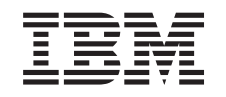

# ERserver

iSeries

ID de usuario y contraseñas de las Herramientas de servicio

*Versión 5*

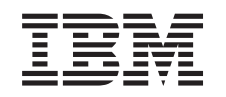

# ERserver

iSeries

ID de usuario y contraseñas de las Herramientas de servicio

*Versión 5*

#### **Nota**

Antes de utilizar esta información y el producto al que hace referencia, lea la información del apartado ["Avisos",](#page-42-0) en la página 37 y el manual *IBM eServer Safety Information,*, G229-9054.

#### **Tercera edición (agosto de 2005)**

Esta edición se aplica a la versión 5, release 3, modificación 0 de IBM Operating System/400 (número de producto 5722–SS1) y todos los releases y modificaciones subsiguientes hasta que se indique lo contrario en nuevas ediciones. Esta versión no funciona en todos los modelos RISC (reduced instruction set computer) ni tampoco en modelos CISC.

**© Copyright International Business Machines Corporation 2003, 2004. Reservados todos los derechos.**

# **Contenido**

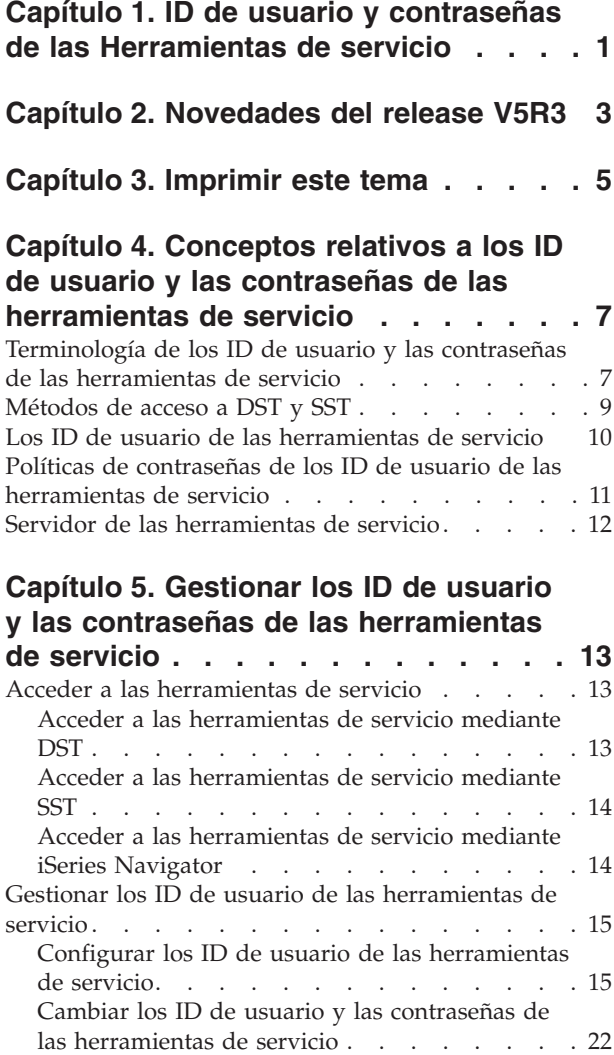

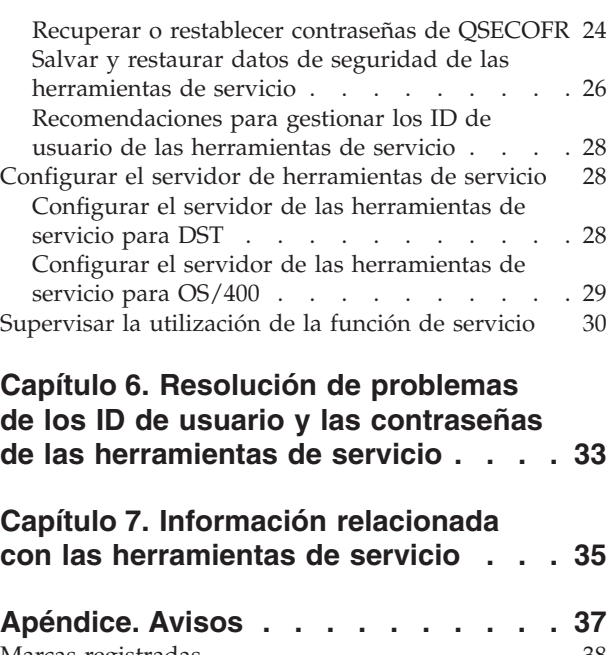

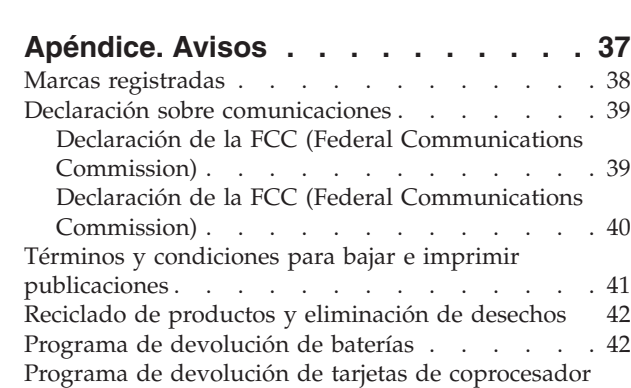

[criptográfico](#page-48-0) de IBM . . . . . . . . . . . [43](#page-48-0)

# <span id="page-6-0"></span>**Capítulo 1. ID de usuario y contraseñas de las Herramientas de servicio**

Las herramientas de servicio se utilizan para configurar, gestionar y dar servicio al servidor o a las particiones lógicas. Las herramientas de servicio se utilizan para gestionar particiones lógicas en servidores 8xx. Si desea gestionar particiones lógicas en servidores que no pertenezcan al modelo 8*xx*, | debe utilizar la Consola de gestión de hardware para eServer (HMC). |

Puede accederse a las herramientas de servicio desde las herramientas de servicio dedicado (DST) o desde las herramientas de servicio del sistema (SST). Los ID de usuario de las herramientas de servicio son necesarios para acceder a las DST y las SST, y para utilizar las funciones de iSeries Navigator para la gestión de las particiones lógicas (LPAR) y la gestión de las unidades de discos.

Los ID de usuario de las herramientas de servicio se conocen también como perfiles de usuario DST, ID de usuarios DST, perfiles de usuario de herramientas de servicio, o bajo nombres que son variaciones de los anteriores. En este tema se les denomina **ID de usuario de las herramientas de servicio**.

La información siguiente le ayudará a comprender y a utilizar los ID de usuario y las contraseñas de las herramientas de servicio:

#### **Capítulo 2, ["Novedades](#page-8-0) del release V5R3", en la página 3**

Esta sección le ofrece las novedades de la V5R3, así como información de última hora.

#### **Capítulo 3, ["Imprimir](#page-10-0) este tema", en la página 5**

En esta sección podrá imprimir un PDF de toda la información incluida en el tema ID de usuario y contraseñas de las Herramientas de Servicio.

### **Capítulo 4, "Conceptos relativos a los ID de usuario y las contraseñas de las [herramientas](#page-12-0) de [servicio",](#page-12-0) en la página 7**

Esta tema contiene información general que es necesario comprender antes de empezar a gestionar los ID de usuario y las contraseñas de las herramientas de servicio, e incluye definiciones de los términos de las herramientas de servicio utilizados a lo largo de este tema.

### **Capítulo 5, "Gestionar los ID de usuario y las contraseñas de las [herramientas](#page-18-0) de servicio", en la [página](#page-18-0) 13**

Consulte este tema si desea aprender a gestionar los ID de usuario y las contraseñas de las herramientas de servicio en su servidor.

#### **[Resolución](#page-38-0) de problemas**

|

Indica cómo resolver problemas habituales de los ID de usuario ya las contraseñas de las herramientas de servicio.

#### **[Información](#page-40-0) relacionada**

En este tema podrá ver e imprimir información relacionada con el tema ID de usuario y contraseñas de las Herramientas de servicio.

# <span id="page-8-0"></span>**Capítulo 2. Novedades del release V5R3**

Este tema indica los cambios efectuados en el funcionamiento y la documentación de los ID de usuario y las contraseñas de las herramientas de servicio.

### **Opción de menú añadida a SST**

El menú Herramientas de servicio del sistema (SST) proporciona la opción nueva Trabajar con ID de usuario y dispositivos de herramientas de servicio. Esta opción permite trabajar con los ID de usuario de las herramientas de servicio, trabajar con los ID de dispositivo de las herramientas de servicio, trabajar con consolas y configurar adaptadores LAN de herramientas de servicio. Utilice esta opción nueva al realizar las siguientes tareas:

- v "Configurar los ID de usuario de las [herramientas](#page-24-0) de servicio mediante SST" en la página 19
- v "Configurar el servidor de las [herramientas](#page-34-0) de servicio mediante SST" en la página 29

### **Gestión de LPAR**

Las herramientas de servicio se utilizan para gestionar particiones lógicas en servidores 6xx. Si desea gestionar particiones lógicas en hardware eServer, debe utilizar la Consola de gestión de hardware para eServer (HMC).

### **Cambios efectuados en la documentación**

El tema referente a los ID de usuario y las contraseñas de las Herramientas de servicio se ha reorganizado parcialmente a efectos de comodidad. En V5R3, las tareas incluyen instrucciones independientes basadas en si la tarea se realiza mediante DST o SST.

### **Cómo visualizar las novedades o cambios**

Para facilitar la visualización de los cambios técnicos realizados, en esta documentación se utiliza:

- La imagen  $\gg$  para marcar dónde empieza la información nueva o cambiada.
- La imagen « para marcar dónde termina la información nueva o cambiada.

Para buscar otra información acerca de las novedades o cambios realizados en este release, consulte el Memorándum para los usuarios.

# <span id="page-10-0"></span>**Capítulo 3. Imprimir este tema**

Para visualizar o bajar la versión PDF de este documento, seleccione ID de usuario y [contraseñas](rzamh.pdf) de [herramientas](rzamh.pdf) de servicio (200 KB).

Puede visualizar o bajar el tema relacionado Consola de operaciones (1,105 KB).El PDF del tema contiene información acerca de la planificación, configuración, gestión y resolución de problemas de la Consola de operaciones.

### **Otra información**

También puede visualizar o imprimir cualquiera de los siguientes manuales:

- Consejos y herramientas para proteger el iSeries (1420 KB)
- iSeries Service Functions (1780 KB)
- iSeries Security Reference (4260 KB)

### **Guardar archivos PDF**

Para guardar un PDF en la estación de trabajo a fin de visualizarlo o imprimirlo:

- 1. Pulse con el botón derecho del ratón el PDF del navegador (pulse con el botón derecho del ratón el enlace de más arriba).
- 2. Pulse **Guardar destino como...** si utiliza Internet Explorer. Pulse **Guardar enlace como...** si utiliza | Netscape Communicator. |
	- 3. Navegue hasta el directorio en el que desea guardar el PDF.
	- 4. Pulse **Guardar**.

### **Bajar Adobe Acrobat Reader**

- Es necesario Adobe Acrobat Reader para ver o imprimir estos archivos PDF. Puede bajar una copia desde |
- | el sitio Web de [Adobe](http://www.adobe.com/products/acrobat/readstep.html) (www.adobe.com/products/acrobat/readstep.html)  $\blacktriangleright$ .

# <span id="page-12-0"></span>**Capítulo 4. Conceptos relativos a los ID de usuario y las contraseñas de las herramientas de servicio**

Los conceptos siguientes proporcionan la información básica necesaria para empezar a utilizar los ID de usuario y las contraseñas de las herramientas de servicio:

**"Terminología de los ID de usuario y las contraseñas de las herramientas de servicio"** Esta información contiene definiciones de los términos de herramientas de servicio utilizados en este tema.

**["Métodos](#page-14-0) de acceso a DST y SST" en la página 9** Esta información describe las diferencias entre los métodos de acceso de DST y SST.

**"Los ID de usuario de las [herramientas](#page-15-0) de servicio" en la página 10** Esta información describe los ID de usuario de las herramientas de servicio y los privilegios funcionales.

**"Políticas de contraseñas de los ID de usuario de las [herramientas](#page-16-0) de servicio" en la página 11** Esta información describe las políticas de contraseña para los ID de usuario de las herramientas de servicio.

**"Servidor de las [herramientas](#page-17-0) de servicio" en la página 12** Esta información describe el servidor de las herramientas de servicio.

# **Terminología de los ID de usuario y las contraseñas de las herramientas de servicio**

Las siguientes definiciones le ayudarán a entender la información de los ID de usuario y las contraseñas de las herramientas de servicio:

#### **DES (Data Encryption Standard)**

Es un tipo de algoritmo de cifrado reversible. DES utiliza dos tipos de información, los datos que se van a cifrar y la clave que se utiliza para cifrarlos. Si indica a DES los datos cifrados y la clave de cifrado, puede descifrar los datos y obtener los datos originales.

#### **herramientas de servicio dedicado (DST)**

Las herramientas de servicio dedicado (DST) son funciones de servicio que están disponibles sólo desde la consola, y pueden ejecutarse cuando el sistema operativo no está disponible y cuando está disponible.

#### **contraseña por omisión**

Cuando la contraseña es la misma que el ID de usuario de las herramientas de servicio. Por ejemplo, el ID de usuario QSECOFR de las herramientas de servicio, suministrado por IBM, se envía con una contraseña por omisión de QSECOFR.

#### **contraseña inhabilitada**

Una contraseña que se ha señalado como no apta para iniciar la sesión porque se han realizado demasiados intentos no válidos de inicio de sesión. No le será posible iniciar la sesión utilizando una contraseña inhabilitada.

#### **contraseña caducada**

Una contraseña que no se ha cambiado en un plazo de 180 días o más. Todavía se puede iniciar la sesión utilizando una contraseña caducada, pero es preciso cambiarla en el momento de iniciar la sesión.

#### **privilegios funcionales**

La habilidad de otorgar o revocar el acceso a las funciones individuales de las herramientas de servicio.

#### **bloqueo**

El mecanismo utilizado para controlar cambios programáticos en ciertas funciones. Si una función está ″bloqueada″ no es posible cambiarla mediante interfaces de usuario normales. Para cambiarla, es necesario desbloquearla.

#### **perfiles de usuario de OS/400**

Los perfiles de usuario que se crean con el mandato CL CRTUSRPRF (Crear perfil de usuario) y que se utilizan para iniciar la sesión en OS/400.

#### **niveles de contraseña**

Dentro de DST se puede establecer un nivel de contraseña. El nivel de contraseña especifica si se utiliza el cifrado Data Encryption Standard (DES) o el Secure Hash Algorithm (SHA) cuando se almacenan contraseñas. El nivel por omisión es DES.

#### **SHA (Secure Hash Algorithm)**

Un método de cifrado en el que los datos se cifran de una manera que es matemáticamente imposible de invertir. Es posible que datos distintos produzcan el mismo valor de hash, pero no es posible utilizar el valor de hash para determinar los datos originales.

#### **funciones de servicio**

Las funciones de servicio son posibilidades específicas dentro de las herramientas de servicio. Las funciones de servicio se utilizan normalmente en el análisis y la resolución de problemas, a menudo con la ayuda del soporte de IBM. Entre los ejemplos de las funciones de servicio se incluyen el rastreo de código interno bajo licencia (LIC), las anotaciones de código interno bajo licencia (LIC) y las funciones de visualizar, alterar y volcar.

#### **herramientas de servicio**

Funciones que se utilizan para configurar, gestionar y dar servicio a aspectos operativos importantes del servidor. Las herramientas de servicio permiten realizar tareas como, por ejemplo, configurar particiones lógicas, gestionar las unidades de discos y resolver problemas. Se accede a las herramientas de servicio mediante las herramientas de servicio dedicado (DST), las herramientas de servicio del sistema (SST), y otros mandatos CL relacionados con el servicio. El uso indebido de las herramientas de servicio puede dañar el servidor.

#### **ID de dispositivo de las herramientas de servicio**

Se utilizan con la consola en LAN para controlar el acceso al sistema.

#### <span id="page-14-0"></span>**servidor de las herramientas de servicio**

El servidor de las herramientas de servicio permite utilizar un PC para realizar funciones de las herramientas de servicio mediante TCP/IP.

#### **ID de usuario de las herramientas de servicio**

Un ID de usuario que es necesario para acceder a las DST, a las SST, a iSeries Navigator para la gestión de particiones lógicas y unidades de discos, y a la consola de operaciones. Los ID de usuario de las herramientas de servicio se crean mediante las DST o las SST y son distintos de los perfiles de usuario de OS/400.

#### **herramientas de servicio del sistema (SST)**

Las herramientas de servicio del sistema (SST) permiten acceder a las funciones de servicio desde OS/400. Se accede a las herramientas de servicio utilizando el mandato CL STRSST (Arrancar SST).

# **Métodos de acceso a DST y SST**

Las herramientas de servicio dedicado (DST) y las herramientas de servicio del sistema (SST) se utilizan para acceder a las herramientas de servicio y a las funciones de servicio. DST está disponible una vez que se ha iniciado el código interno con licencia, incluso si no se ha cargado OS/400. SST está disponible desde OS/400.

Las herramientas de servicio se utilizan para realizar cualquiera de las acciones siguientes:

- Diagnosticar problemas del servidor
- Añadir recursos de hardware en el servidor
- v Gestionar unidades de discos
- Gestionar actividades de las particiones lógicas (LPAR), incluyendo la memoria
- v Revisar el código interno con licencia y las anotaciones de actividad del producto
- v Rastrear el código interno con licencia
- Realizar vuelcos de almacenamiento principal
- Gestionar la seguridad del sistema
- Gestionar otros ID de usuario de las herramientas de servicio

La tabla siguiente destaca las diferencias básicas entre los métodos de acceso a DST y SST.

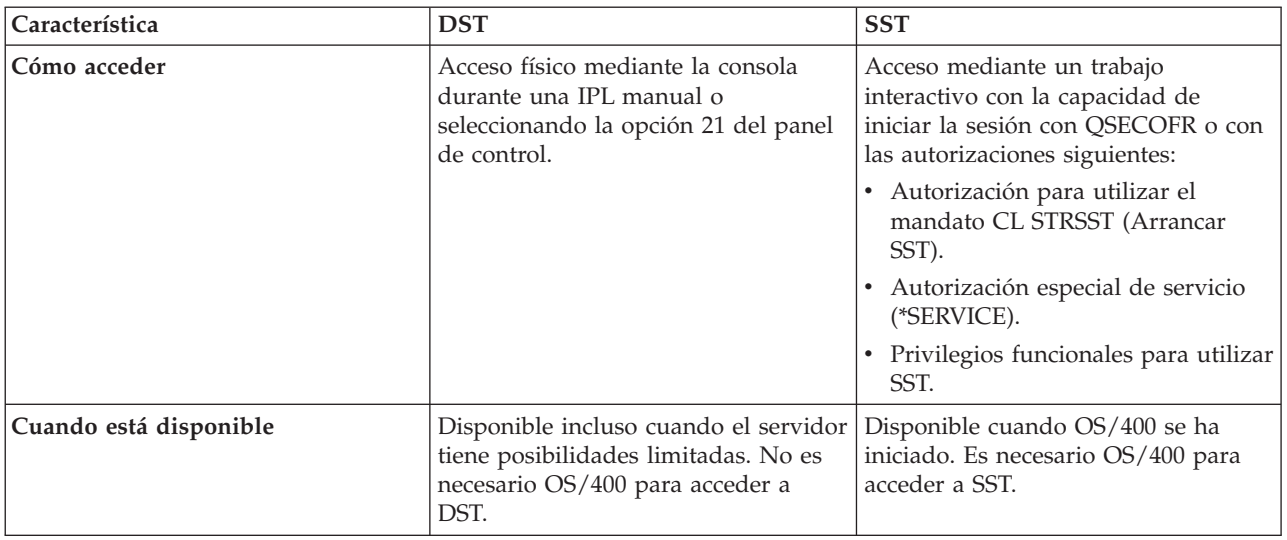

<span id="page-15-0"></span>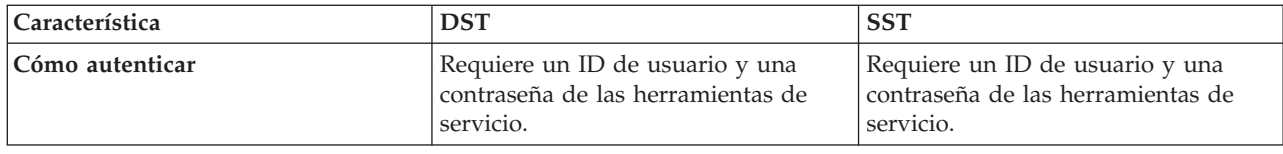

# **Los ID de usuario de las herramientas de servicio**

Los ID de usuario de las herramientas de servicio son ID de usuario que son necesarios para acceder a las funciones de servicio mediante las herramientas de servicio dedicado (DST), las herramientas de servicio del sistema (SST), iSeries Navigator (para la gestión de particiones lógicas y unidades de discos) y la consola de operaciones. Los ID de usuario de las herramientas de servicio se crean mediante las DST o las SST y son distintos de los perfiles de usuario de OS/400.

IBM proporciona los ID de usuario de las herramientas de servicio que figuran a continuación:

- **QSECOFR**
- **OSRV**
- 22222222
- v 11111111

Las contraseñas de los ID de usuario QSECOFR, QSRV y 22222222 de las herramientas de servicio se suministran como caducadas. Todas las contraseñas de las herramientas de servicio se suministran en mayúsculas.

Se pueden crear como máximo 100 ID de usuario de las herramientas de servicio (incluyendo los cuatro

ID de usuario suministrados por IBM). Consulte Consejos y herramientas para proteger el iSeries para obtener más información acerca de las autorizaciones específicas otorgadas a los ID de usuario de las herramientas de servicio que proporciona IBM. El ID de usuario 11111111 de las herramientas de servicio, que suministra IBM, es útil cuando se actualiza la consola de operaciones. Consulte el tema Consola de operaciones para obtener más información.

**Nota:** Cuando IBM suministra un servidor, hay un perfil de usuario QSECOFR de OS/400 y un ID de usuario QSECOFR de las herramientas de servicio. Los dos son diferentes. Existen en ubicaciones diferentes y se utilizan para acceder a funciones diferentes. El ID de usuario QSECOFR de las herramientas de servicio puede tener una contraseña distinta de la del perfil de usuario QSECOFR de OS/400. Los ID de usuario de las herramientas de servicio tienen políticas de [contraseña](#page-16-0) distintas a las de los perfiles de usuario de OS/400.

Un administrador de seguridad puede gestionar y auditar el uso de las herramientas de servicio sin distribuir las contraseñas a los ID de usuario de las herramientas de servicio suministrados por IBM. Puede crear ID de usuario adicionales de las herramientas de servicio mediante las herramientas de servicio dedicado (DST) o las herramientas de servicio del sistema (SST).

Los ID de usuario de las herramientas de servicio pueden tener fecha de caducidad, lo que permite minimizar el riesgo de seguridad del servidor. Por ejemplo, puede crear un ID de usuario de herramientas de servicio que haya caducado para un empleado. La primera vez que el empleado utilice el ID, deberá cambiarlo. Puede inhabilitar el ID de usuario si el empleado deja de trabajar para la empresa, minimizando las posibilidades de que algún antiguo empleado pueda acceder a las herramientas de servicio con malas intenciones.

### **Privilegios funcionales de los ID de usuario de las herramientas de servicio**

A los ID de usuario de las herramientas de servicio se les puede otorgar o revocar la capacidad de acceder a las funciones de servicio individuales. A esto se le denomina **privilegio funcional**. Se pueden <span id="page-16-0"></span>configurar privilegios funcionales que controlen las funciones de servicio a las que puede acceder cualquiera de los ID de usuario de las herramientas de servicio. A continuación figuran algunos ejemplos sobre cómo pueden utilizarse los privilegios funcionales:

- v Se puede habilitar a un usuario para que reciba comunicaciones y rastreos del código interno con licencia y dar a un usuario diferente el privilegio funcional para gestionar unidades de discos.
- v Se puede crear un ID de usuario de las herramientas de servicio con los mismos privilegios funcionales que el ID de usuario QSECOFR de las herramientas de servicio, suministrado por IBM. Después puede inhabilitarse el ID de usuario QSECOFR de las herramientas de servicio, suministrado por IBM. Esto evitará que alguien pueda utilizar el ID de usuario QSECOFR conocido y ayudará a proteger el servidor de los riesgos de seguridad.

Los privilegios funcionales pueden gestionarse utilizando DST o SST. El privilegio Arrancar herramientas de servicio permite que un ID de usuario de las herramientas de servicio acceda a DST, pero le restringe el acceso a SST.

Para que a un usuario se le permita utilizar o realizar una función de servicio, es preciso realizar una comprobación del privilegio funcional. Si un usuario tiene privilegios insuficientes, se le denegará el acceso a la función de servicio. Hay anotaciones de auditoría para ["Supervisar](#page-35-0) la utilización de la función de [servicio"](#page-35-0) en la página 30 por parte de los usuarios de las herramientas de servicio.

Al igual que los ID de usuario de las herramientas de servicio, los ID de dispositivo también tienen permisos que pueden otorgarse o revocarse y pueden impedir el funcionamiento de las funciones. Puede accederse a los ID de dispositivo mediante SST. Para obtener más información acerca de los ID de dispositivo y de los ID de dispositivo con la Consola de operaciones, consulte Consejos y herramientas

para proteger el iSeries y Proteger la configuración de la Consola de operaciones.

# **Políticas de contraseñas de los ID de usuario de las herramientas de servicio**

Los ID de usuario de las herramientas de servicio son distintos de los perfiles de usuario de OS/400. Las contraseñas para los ID de usuario de las herramientas de servicio están cifradas en niveles diferentes por motivos de seguridad. El nivel de contraseña por omisión utiliza el cifrado Data Encryption Standard (DES). Debe utilizar el cifrado DES si tiene clientes de una versión anterior a V5R1 que utilizan iSeries Navigator para conectar con funciones de servicio tales como la gestión de particiones lógicas y unidades de discos.

Se puede cambiar el nivel de contraseña para utilizar el cifrado Secure Hash Algorithm (SHA), que es matemáticamente imposible de invertir y proporciona un cifrado más sólido y un nivel más alto de seguridad. Sin embargo, una vez que cambia su cifrado por el cifrado SHA, no puede volver a cambiarlo por el cifrado DES. Si cambia su cifrado por el cifrado SHA, ya no podrá volver a conectar con el servidor de las herramientas de servicio mediante clientes de una versión anterior a V5R1, tales como la consola de operaciones. Deberá actualizar los clientes que vayan a utilizar estas funciones cuando actualice su nivel de contraseña para utilizar SHA.

### **Cifrado DES**

Cuando se utiliza el cifrado DES, los ID de usuario y las contraseñas de las herramientas de servicio tienen las características siguientes:

- v ID de usuario de 10 dígitos y en mayúsculas.
- v Contraseñas de 8 dígitos y sensibles a las mayúsculas y minúsculas. Cuando se crea un ID de usuario y una contraseña, es necesario que la contraseña tenga como mínimo un dígito. Cuando se cambia una contraseña, es necesario que tenga como mínimo 6 dígitos.

<span id="page-17-0"></span>v Las contraseñas de los ID de usuario no caducan después de 180 días. Sin embargo, las contraseñas iniciales para los ID de usuario de las herramientas de servicio suministrados por IBM se envían, por omisión, como caducadas. La excepción a esta norma es el ID de usuario 11111111. Este ID de usuario no está caducado.

## **Cifrado SHA**

Cuando se utiliza el cifrado SHA, los ID de usuario y las contraseñas de las herramientas de servicio tienen las características siguientes:

- v ID de usuario de 10 dígitos y en mayúsculas.
- v Contraseñas de 128 dígitos y sensibles a las mayúsculas y minúsculas. Cuando se crea un ID de usuario y una contraseña, es necesario que la contraseña tenga como mínimo un dígito. Cuando se cambia una contraseña, es necesario que tenga como mínimo 6 dígitos.
- v Las contraseñas de los ID de usuario caducan después de 180 días.
- v Por omisión, las contraseñas se establecen inicialmente como caducadas (a menos que se establezcan en No explícitamente en la pantalla).
- Un administrador de seguridad puede establecer las contraseñas como caducadas.

Para cambiar de cifrado a fin de utilizar el cifrado SHA, [acceda](#page-18-0) a DST y realice los pasos siguientes:

- 1. Inicie la sesión en DST utilizando su ID de usuario de las herramientas de servicio. Aparece la pantalla Utilizar herramientas de servicio dedicado (DST).
- 2. Seleccione la opción 5 (Trabajar con el entorno DST) y pulse Intro. Aparece la pantalla Trabajar con el entorno DST.
- 3. Seleccione la opción 6 (Datos de seguridad de las herramientas de servicio) y pulse Intro.
- 4. Seleccione la opción 6 (Nivel de contraseña) pulse Intro. Pulse Intro otra vez si está preparado para pasar al nuevo nivel de contraseña.

# **Servidor de las herramientas de servicio**

El servidor de las herramientas de servicio le permite utilizar su PC para realizar funciones de servicio mediante TCP/IP. Para utilizar el servidor de las herramientas de servicio a fin de realizar actividades relacionadas con las particiones lógicas (LPAR) o la gestión de discos, basadas en GUI, es necesario que haga disponible el servidor de las herramientas de servicio. Puede ["Configurar](#page-33-0) el servidor de [herramientas](#page-33-0) de servicio" en la página 28 para DST, para OS/400 o para ambos. Una vez configurado, los usuarios autorizados pueden utilizar funciones tales como el particionado lógico (LPAR) o la gestión de discos en iSeries Navigator.

### **Notas:**

- 1. Nota: no podrá acceder a ninguna de las funciones de servicio de iSeries Navigator hasta que haya configurado e iniciado el servidor de las herramientas de servicio.
- 2. Si el modelo de servidor no es 8*xx*, debe utilizar la Consola de gestión de hardware (HMC) para gestionar particiones OS/400. | |

# <span id="page-18-0"></span>**Capítulo 5. Gestionar los ID de usuario y las contraseñas de las herramientas de servicio**

Para desarrollar una estrategia efectiva a fin de gestionar y mantener los ID de usuario y las contraseñas de las herramientas de servicio, utilice los temas siguientes:

### **"Acceder a las herramientas de servicio"**

Acceder a las herramientas de servicio mediante DST, SST e iSeries Navigator.

**"Gestionar los ID de usuario de las [herramientas](#page-20-0) de servicio" en la página 15** Para configurar los ID de usuario de las herramientas de servicio, cambiar los ID de usuario y las contraseñas de las herramientas de servicio, recuperar o restablecer las contraseñas de QSECOFR y salvar y restaurar los datos de seguridad de las herramientas de servicio.

**"Configurar el servidor de [herramientas](#page-33-0) de servicio" en la página 28** Configurar el servidor de herramientas de servicio para DST, OS/400 o ambos.

**["Supervisar](#page-35-0) la utilización de la función de servicio" en la página 30** Para utilizar las anotaciones de auditoría a fin de supervisar el uso de la función de servicio.

# **Acceder a las herramientas de servicio**

Se puede acceder a las herramientas de servicio utilizando las DST, las SST e iSeries Navigator. Cuando haya accedido a las herramientas de servicio, las funciones de servicio de que disponga dependerán de los privilegios [funcionales](#page-15-0) que tenga. Si tiene los privilegios funcionales apropiados, podrá ["Gestionar](#page-20-0) los ID de usuario de las [herramientas](#page-20-0) de servicio" en la página 15 desde SST o DST.

Acceda a las herramientas de servicio mediante uno de los siguientes métodos:

- v "Acceder a las herramientas de servicio mediante DST"
- v "Acceder a las [herramientas](#page-19-0) de servicio mediante SST" en la página 14
- v "Acceder a las [herramientas](#page-19-0) de servicio mediante iSeries Navigator" en la página 14

# **Acceder a las herramientas de servicio mediante DST**

El ID de usuario de las herramientas de servicio que se utiliza para acceder a las herramientas de servicio con DST tiene que tener el privilegio funcional para utilizar el entorno DST.

Hay dos métodos para iniciar DST. El primero consiste en acceder a DST mediante la función 21 desde el panel de control del sistema. El segundo consiste en utilizar una IPL manual.

Para acceder a las herramientas de servicio utilizando DST desde el **panel de control**, realice los pasos siguientes:

- 1. Ponga el panel de control en modalidad manual.
- 2. Utilice el panel de control para seleccionar la función 21 y pulse Intro. Aparece en la consola la pantalla Iniciar la sesión en DST.
- 3. Inicie la sesión en DST utilizando su ID de usuario y su contraseña de las herramientas de servicio. Aparece la pantalla Utilizar herramientas de servicio dedicado (DST).
- 4. Seleccione en la lista la opción apropiada y pulse Intro.
	- v Seleccione la opción 5 (Trabajar con el entorno DST) para acceder a opciones adicionales a fin de trabajar con los ID de usuario de las herramientas de servicio.
- <span id="page-19-0"></span>v Seleccione la opción 7 (Arrancar una herramienta de servicio) para iniciar cualquiera de las herramientas de servicio disponibles en DST.
- v Seleccione cualquiera de las otras opciones, la que considere apropiada.

Para acceder a las herramientas de servicio utilizando DST desde una **IPL manual**, realice los pasos siguientes:

- 1. Ponga el panel de control en modalidad manual.
- 2. Si el servidor está apagado, enciéndalo.
- 3. Si el servidor está encendido en OS/400, especifique el mandato PWRDWNSYS \*IMMED RESTART(\*YES) en una línea de mandatos de OS/400 para apagar el sistema y reiniciarlo.
- 4. Inicie la sesión en DST utilizando su ID de usuario y su contraseña de las herramientas de servicio. Aparece la pantalla Utilizar herramientas de servicio dedicado (DST).
- 5. Seleccione en la lista la opción apropiada y pulse Intro.
	- v Seleccione la opción 5 (Trabajar con el entorno DST) para acceder a opciones adicionales a fin de trabajar con los ID de usuario de las herramientas de servicio.
	- v Seleccione la opción 7 (Arrancar una herramienta de servicio) para iniciar cualquiera de las herramientas de servicio disponibles en DST.
	- v Seleccione cualquiera de las otras opciones, la que considere apropiada.

# **Acceder a las herramientas de servicio mediante SST**

El ID de usuario de las herramientas de servicio que se utiliza para acceder a las SST tiene que tener el privilegio funcional para poder utilizarlas. El perfil de usuario de OS/400 tiene que tener las autorizaciones siguientes:

- Autorización para utilizar el mandato CL STRSST
- v Tener la autorización especial de servicio (\*SERVICE)

Para acceder a las herramientas de servicio utilizando SST, realice los pasos siguientes:

- 1. Escriba STRSST (Arrancar SST) en una línea de mandatos de OS/400. Aparecerá la pantalla de inicio de sesión de SST.
- 2. Especifique la información siguiente:
	- v **ID de usuario de las herramientas de servicio:** inicie la sesión utilizando su ID de usuario de las herramientas de servicio. Si desea obtener más información sobre cómo crear un ID de usuario de las herramientas de servicio, consulte la sección "Configurar los ID de usuario de las [herramientas](#page-20-0) de [servicio"](#page-20-0) en la página 15.
	- v **Contraseña:** la contraseña asociada con este ID de usuario.
- 3. Pulse Intro.

# **Acceder a las herramientas de servicio mediante iSeries Navigator**

Puede acceder a las herramientas de servicio mediante iSeries Navigator cuando el servidor se ha encendido en DST o cuando OS/400 está en ejecución.

Para acceder a las herramientas de servicio mediante iSeries Navigator cuando el servidor se ha encendido en **DST**, asegúrese de que el "Servidor de las [herramientas](#page-17-0) de servicio" en la página 12 está [configurado](#page-33-0) para DST y de que se ha iniciado y, a continuación, siga estos pasos:

- 1. En iSeries Navigator, seleccione **Mis Conexiones** o su entorno activo.
- 2. Seleccione **Abrir ventana de herramientas de servicio de iSeries Navigator** en la ventana Tareas. Si no se visualiza la ventana Tareas de entorno, seleccione **Ver** y después seleccione **Tareas de entorno**.
- 3. Una vez que seleccione el elemento Tareas de entorno, deberá escribir la dirección IP del servidor con el que desea conectar.

<span id="page-20-0"></span>Para acceder a las herramientas de servicio mediante iSeries Navigator cuando el servidor ejecuta **OS/400**, asegúrese de que el "Servidor de las [herramientas](#page-17-0) de servicio" en la página 12 está [configurado](#page-34-0) para [OS/400](#page-34-0) y de que se ha iniciado y, a continuación, siga estos pasos:

- 1. En iSeries Navigator, expanda **Mis Conexiones** o su entorno activo.
- 2. Seleccione el servidor iSeries con el que desea trabajar.
- 3. Seleccione la función de servicio específica con la que desea trabajar.
	- v Para la gestión de particiones lógicas, expanda **Configuración y servicio**.Seleccione **Particiones lógicas**.
	- v Para la gestión de unidades de discos, expanda **Configuración y servicio**.Expanda **Hardware**.Expanda **Unidades de disco**.
- 4. Se le solicitará que inicie la sesión utilizando su ID de usuario de las herramientas de servicio.

# **Gestionar los ID de usuario de las herramientas de servicio**

Para elaborar una estrategia efectiva a fin de gestionar y mantener los ID de usuario de las herramientas de servicio, es necesario realizar los pasos siguientes:

### **"Configurar los ID de usuario de las herramientas de servicio"**

Crear los ID de usuario de las herramientas de servicio, cambiar los privilegios funcionales sobre ellos, modificar su descripción, visualizarlos, habilitarlos, inhabilitarlos, o suprimirlos.

**"Cambiar los ID de usuario y las contraseñas de las [herramientas](#page-27-0) de servicio" en la página 22** Cambiar los ID de usuario y las contraseñas de las herramientas de servicio utilizando DST o SST, STRSST (Arrancar SST), o la API Cambiar ID de usuario de las herramientas de servicio (QSYCHGDS).

### **"Recuperar o restablecer contraseñas de [QSECOFR"](#page-29-0) en la página 24**

Recuperar o restablecer las contraseñas para el perfil de usuario QSECOFR de OS/400 y para el ID de usuario de herramientas de servicio QSECOFR.

**"Salvar y restaurar datos de seguridad de las [herramientas](#page-31-0) de servicio" en la página 26** Salvar y restaurar los datos de seguridad fundamentales de las herramientas de servicio.

### **["Recomendaciones](#page-33-0) para gestionar los ID de usuario de las herramientas de servicio" en la página [28](#page-33-0)**

Para consultar las recomendaciones de IBM a fin de gestionar los ID de usuario de las herramientas de servicio.

# **Configurar los ID de usuario de las herramientas de servicio**

Los ID de usuario de las herramientas de servicio se pueden crear, cambiar, suprimir y visualizar desde las herramientas de servicio dedicado (DST) o desde las herramientas de servicio del sistema (SST). Una vez que se han configurado los ID de usuario de las herramientas de servicio, se pueden ["Cambiar](#page-27-0) los ID de usuario y las contraseñas de las [herramientas](#page-27-0) de servicio" en la página 22.

Configure los ID de usuario de las herramientas de servicio mediante DST o SST:

- v "Configurar los ID de usuario de las herramientas de servicio mediante DST"
- v "Configurar los ID de usuario de las [herramientas](#page-24-0) de servicio mediante SST" en la página 19

# **Configurar los ID de usuario de las herramientas de servicio mediante DST**

Puede crear, cambiar, visualizar, habilitar, inhabilitar o suprimir los ID de usuario de herramientas de servicio desde DST. Una vez que se han configurado los ID de usuario de las herramientas de servicio, se pueden "Cambiar los ID de usuario y las contraseñas de las [herramientas](#page-27-0) de servicio mediante DST" en la [página](#page-27-0) 22.

Crear, cambiar, visualizar, habilitar, inhabilitar o suprimir los ID de usuario de herramientas de servicio:

- v "Crear un ID de usuario de las herramientas de servicio mediante DST"
- v "Cambiar los privilegios funcionales de un ID de usuario de las herramientas de servicio mediante DST"
- v "Cambiar la descripción de un ID de usuario de las [herramientas](#page-22-0) de servicio mediante DST" en la [página](#page-22-0) 17
- v "Visualizar un ID de usuario de las [herramientas](#page-22-0) de servicio mediante DST" en la página 17
- v "Habilitar un ID de usuario de las [herramientas](#page-23-0) de servicio mediante DST" en la página 18
- v "Inhabilitar un ID de usuario de las [herramientas](#page-23-0) de servicio mediante DST" en la página 18
- v "Suprimir un ID de usuario de las [herramientas](#page-23-0) de servicio mediante DST" en la página 18

**Crear un ID de usuario de las herramientas de servicio mediante DST:** Para crear un ID de usuario de las herramientas de servicio desde DST, siga estos pasos:

- 1. [Arranque](#page-18-0) DST.
- 2. Inicie la sesión en DST utilizando su ID de usuario y su contraseña de las herramientas de servicio.
- 3. Cuando aparezca la pantalla Utilizar herramientas de servicio dedicado (DST), seleccione la opción 5 (Trabajar con el entorno DST) y pulse Intro. Aparece la pantalla Trabajar con el entorno DST.
- 4. En la pantalla Trabajar con el entorno DST, seleccione la opción 3 (ID de usuario de las herramientas de servicio) para trabajar con los ID de usuario de las herramientas de servicio. Aparece la pantalla Trabajar con los ID de usuario de las herramientas de servicio.
- 5. Escriba 1 (Crear) en la pantalla Trabajar con los ID de usuario de las herramientas de servicio, escriba el nuevo ID de usuario de las herramientas de servicio en el campo proporcionado y pulse Intro. Aparece la pantalla Crear ID de usuario de las herramientas de servicio.

**Nota:** los ID de usuario pueden tener entre 1 y 10 caracteres. Deben estar escritos en mayúsculas y pueden incluir letras y números, así como los caracteres especiales #, @, \$ o \_. El primer carácter del ID de usuario puede ser un carácter especial. No se deben incluir espacios entre los caracteres de los ID de usuario.

- 6. Entre información acerca del nuevo ID de usuario:
	- v **Nombre de usuario:** verá el nombre del nuevo ID de usuario de las herramientas de servicio.
	- v **Contraseña:** el nuevo ID de usuario utilizará esta contraseña. La contraseña debe tener como mínimo 1 carácter de longitud. No se aplican otras reglas de contraseña.
	- v **Permitir acceso del ID de usuario antes de la recuperación de la gestión de almacenamiento:** el valor por omisión para este campo es 2 (No).
	- v **Establecer contraseña como caducada:** el valor por omisión para este campo es 1 (Sí).
	- v **Descripción:** este un campo opcional que puede utilizarse para entrar información más detallada acerca del propietario del ID de usuario, como, por ejemplo, el nombre, departamento y número de teléfono.
- 7. Una vez que se ha entrado toda la información del ID de usuario, se puede elegir una de las dos opciones siguientes:
	- v Para crear el ID de usuario con los privilegios funcionales por omisión, pulse Intro.
	- v Para cambiar los privilegios funcionales por omisión, pulse F5 para ir a la pantalla Cambiar privilegios del ID de usuario de las herramientas de servicio. Esta pantalla lista todas las herramientas de servicio a las que se puede otorgar privilegios. Consulte la sección ["Cambiar](#page-27-0) los ID de usuario y las contraseñas de las [herramientas](#page-27-0) de servicio mediante DST" en la página 22 para obtener más información acerca del cambio de privilegios funcionales.

**Cambiar los privilegios funcionales de un ID de usuario de las herramientas de servicio mediante DST:** Para cambiar los privilegios funcionales de un ID de usuario de las herramientas de servicio desde DST, siga estos pasos:

1. [Arranque](#page-18-0) DST.

- <span id="page-22-0"></span>2. Inicie la sesión en DST utilizando su ID de usuario y su contraseña de las herramientas de servicio.
- 3. Cuando aparezca la pantalla Utilizar herramientas de servicio dedicado (DST), seleccione la opción 5 (Trabajar con el entorno DST) y pulse Intro. Aparece la pantalla Trabajar con el entorno DST.
- 4. En la pantalla Trabajar con el entorno DST, seleccione la opción 3 (ID de usuario de las herramientas de servicio) para trabajar con los ID de usuario de las herramientas de servicio. Aparece la pantalla Trabajar con los ID de usuario de las herramientas de servicio.
- 5. En la pantalla Trabajar con los ID de usuario de las herramientas de servicio, seleccione el ID de usuario que desee cambiar y escriba 7 (Cambiar privilegios) en el campo Opciones. Aparece la pantalla Cambiar privilegios de usuario de las herramientas de servicio.
	- a. Escriba 1 (Revocar) en el campo Opciones, que está al lado de los privilegios funcionales que desea eliminar del ID de usuario.
	- b. Escriba 2 (Otorgar) en el campo Opciones, que está al lado de los privilegios funcionales que desea añadir en el ID de usuario.
- 6. Pulse Intro para habilitar estos cambios. Si pulsa F3 (Salir) antes de pulsar Intro, los cambios no entrarán en vigor. Si pulsa F9 (Valores por omisión), los privilegios funcionales se restablecerán en valores por omisión.

# **Cambiar la descripción de un ID de usuario de las herramientas de servicio mediante DST:** Para

cambiar la descripción de un ID de usuario de las herramientas de servicio desde DST, siga estos pasos:

- 1. [Arranque](#page-18-0) DST.
- 2. Inicie la sesión en DST utilizando su ID de usuario y su contraseña de las herramientas de servicio. Cuando aparezca la pantalla Utilizar herramientas de servicio dedicado (DST), seleccione la opción 5 (Trabajar con el entorno DST) y pulse Intro. Aparece la pantalla Trabajar con el entorno DST.
- 3. En la pantalla Trabajar con el entorno DST, seleccione la opción 3 (ID de usuario de las herramientas de servicio) para trabajar con los ID de usuario de las herramientas de servicio. Aparece la pantalla Trabajar con los ID de usuario de las herramientas de servicio.
- 4. En la pantalla Trabajar con los ID de usuario de las herramientas de servicio, seleccione la descripción del ID de usuario que desee cambiar y escriba 8 (Cambiar descripción) en el campo Opciones.
- 5. En el campo Descripción, entre una descripción nueva para el ID de usuario. Esta puede incluir el nombre del usuario, departamento y número de teléfono.

### **Visualizar un ID de usuario de las herramientas de servicio mediante DST:** Para visualizar un ID de usuario de las herramientas de servicio desde DST, siga estos pasos:

- 1. [Arranque](#page-18-0) DST.
- 2. Inicie la sesión en DST utilizando su ID de usuario y su contraseña de las herramientas de servicio. Cuando aparezca la pantalla Utilizar herramientas de servicio dedicado (DST), seleccione la opción 5 (Trabajar con el entorno DST) y pulse Intro. Aparece la pantalla Trabajar con el entorno DST.
- 3. En la pantalla Trabajar con el entorno DST, seleccione la opción 3 (ID de usuario de las herramientas de servicio) para trabajar con los ID de usuario de las herramientas de servicio. Aparece la pantalla Trabajar con los ID de usuario de las herramientas de servicio.
- 4. En la pantalla Trabajar con los ID de usuario de las herramientas de servicio, seleccione el ID de usuario que desee visualizar y escriba 4 (Visualizar) en el campo Opciones. Aparece la pantalla Visualizar ID de usuario de las herramientas de servicio. Esta pantalla muestra información relacionada con el ID de usuario, incluyendo los siguientes datos:
	- v Inicio de sesión previo (fecha y hora)
	- Intentos de inicio de sesión no válidos
	- Estado
	- Fecha en que se cambió la contraseña por última vez
	- v Permitir acceso del ID de usuario antes de la recuperación de la gestión de almacenamiento (Sí o No)
- <span id="page-23-0"></span>v Fecha en que caduca la contraseña
- Contraseña establecida para que caduque (Sí o No)
- 5. Pulse F5 (Visualizar privilegios) para ver los privilegios funcionales asociados con este ID de usuario. Aparece la pantalla Visualizar privilegios de usuario de las herramientas de servicio. Esta pantalla lista todos los privilegios funcionales y el estado del usuario para cada uno de ellos. Desde esta pantalla no se pueden realizar cambios en el ID de usuario.

**Habilitar un ID de usuario de las herramientas de servicio mediante DST:** Para habilitar un ID de usuario de las herramientas de servicio desde DST, siga estos pasos:

- 1. [Arranque](#page-18-0) DST.
- 2. Inicie la sesión en DST utilizando su ID de usuario y su contraseña de las herramientas de servicio. Cuando aparezca la pantalla Utilizar herramientas de servicio dedicado (DST), seleccione la opción 5 (Trabajar con el entorno DST) y pulse Intro. Aparece la pantalla Trabajar con el entorno DST.
- 3. En la pantalla Trabajar con el entorno DST, seleccione la opción 3 (ID de usuario de las herramientas de servicio) para trabajar con los ID de usuario de las herramientas de servicio. Aparece la pantalla Trabajar con los ID de usuario de las herramientas de servicio.
- 4. En la pantalla Trabajar con los ID de usuario de las herramientas de servicio, seleccione el ID de usuario que desee habilitar y escriba 5 (Habilitar) en el campo Opciones. Aparece la pantalla Habilitar ID de usuario de las herramientas de servicio.
- 5. Pulse Intro para confirmar su elección de habilitar el ID de usuario de las herramientas de servicio que ha seleccionado.

**Inhabilitar un ID de usuario de las herramientas de servicio mediante DST:** Para inhabilitar un ID de usuario de las herramientas de servicio desde DST, siga estos pasos:

- 1. [Arranque](#page-18-0) DST.
- 2. Inicie la sesión en DST utilizando su ID de usuario y su contraseña de las herramientas de servicio. Cuando aparezca la pantalla Utilizar herramientas de servicio dedicado (DST), seleccione la opción 5 (Trabajar con el entorno DST) y pulse Intro. Aparece la pantalla Trabajar con el entorno DST.
- 3. En la pantalla Trabajar con el entorno DST, seleccione la opción 3 (ID de usuario de las herramientas de servicio) para trabajar con los ID de usuario de las herramientas de servicio. Aparece la pantalla Trabajar con los ID de usuario de las herramientas de servicio.
- 4. En la pantalla Trabajar con los ID de usuario de las herramientas de servicio, seleccione el ID de usuario que desee inhabilitar y escriba 6 (Inhabilitar) en el campo Opciones. Aparece la pantalla Inhabilitar ID de usuario de las herramientas de servicio.
- 5. Pulse Intro para confirmar su elección de inhabilitar el ID de usuario de las herramientas de servicio que ha seleccionado.

### **Suprimir un ID de usuario de las herramientas de servicio mediante DST:** Puede suprimir un ID de usuario de las herramientas de servicio desde DST.

**Nota:** Los ID de usuario de las herramientas de servicio, suministrados por IBM, no pueden suprimirse. Para suprimir un ID de usuario de las herramientas de servicio, realice los pasos siguientes:

- 1. [Arranque](#page-18-0) DST.
- 2. Inicie la sesión en DST utilizando su ID de usuario y su contraseña de las herramientas de servicio. Cuando aparezca la pantalla Utilizar herramientas de servicio dedicado (DST), seleccione la opción 5 (Trabajar con el entorno DST) y pulse Intro. Aparece la pantalla Trabajar con el entorno DST.
- 3. En la pantalla Trabajar con el entorno DST, seleccione la opción 3 (ID de usuario de las herramientas de servicio) para trabajar con los ID de usuario de las herramientas de servicio. Aparece la pantalla Trabajar con los ID de usuario de las herramientas de servicio.
- 4. En la pantalla Trabajar con los ID de usuario de las herramientas de servicio, seleccione el ID de usuario que desee suprimir y escriba 3 (Suprimir) en el campo Opciones. Aparece la pantalla Suprimir ID de usuario de las herramientas de servicio.
- <span id="page-24-0"></span>5. Se le solicitará que confirme su elección de suprimir el ID de usuario.
	- v Pulse Intro para suprimir el ID de usuario.
	- v Pulse F12 (Cancelar) para cancelar la acción y volver a la pantalla Trabajar con los ID de usuario de las herramientas de servicio.

### **Configurar los ID de usuario de las herramientas de servicio mediante SST**

Puede crear, cambiar, visualizar, habilitar, inhabilitar o suprimir los ID de usuario de herramientas de servicio desde SST. Una vez que se han configurado los ID de usuario de las herramientas de servicio, se pueden "Cambiar los ID de usuario y las contraseñas de las [herramientas](#page-28-0) de servicio mediante SST" en la [página](#page-28-0) 23.

Crear, cambiar, visualizar, habilitar, inhabilitar o suprimir los ID de usuario de herramientas de servicio:

- v "Crear un ID de usuario de las herramientas de servicio mediante SST"
- v "Cambiar los privilegios funcionales de un ID de usuario de las [herramientas](#page-25-0) de servicio mediante SST" en la [página](#page-25-0) 20
- v "Cambiar la descripción de un ID de usuario de las [herramientas](#page-25-0) de servicio mediante SST" en la [página](#page-25-0) 20
- v "Visualizar un ID de usuario de las [herramientas](#page-25-0) de servicio mediante SST" en la página 20
- v "Habilitar un ID de usuario de las [herramientas](#page-26-0) de servicio mediante SST" en la página 21
- v "Inhabilitar un ID de usuario de las [herramientas](#page-26-0) de servicio mediante SST" en la página 21
- v "Suprimir un ID de usuario de las [herramientas](#page-26-0) de servicio mediante SST" en la página 21

**Crear un ID de usuario de las herramientas de servicio mediante SST:** Para crear un ID de usuario de las herramientas de servicio desde SST, siga estos pasos:

- 1. [Inicie](#page-19-0) SST.
- 2. Inicie la sesión en SST utilizando su ID de usuario y su contraseña de las herramientas de servicio.
- 3. Cuando aparezca la pantalla Herramientas de servicio del sistema (SST), seleccione la opción 8 (Trabajar con ID de usuario y dispositivos de las herramientas de servicio). | |
- 4. En la pantalla Trabajar con ID de usuario y dispositivos de herramientas de servicio, seleccione la | opción 1 (ID de usuario de herramientas de servicio). |
- 5. Escriba 1 (Crear) en la pantalla ID de usuario de herramientas de servicio, escriba el nuevo ID de |usuario de las herramientas de servicio en el campo que se suministra y pulse Intro. Aparece la pantalla Crear ID de usuario de las herramientas de servicio.

**Nota:** los ID de usuario pueden tener entre 1 y 10 caracteres. Deben estar escritos en mayúsculas y pueden incluir letras y números, así como los caracteres especiales #, @, \$ o \_. El primer carácter del ID de usuario puede ser un carácter especial. No se deben incluir espacios entre los caracteres de los ID de usuario.

- 6. Entre información acerca del nuevo ID de usuario:
	- v **Nombre de usuario:** verá el nombre del nuevo ID de usuario de las herramientas de servicio.
	- v **Contraseña:** el nuevo ID de usuario utilizará esta contraseña. La contraseña debe tener como mínimo 1 carácter de longitud. No se aplican otras reglas de contraseña.
	- v **Permitir acceso del ID de usuario antes de la recuperación de la gestión de almacenamiento:** el valor por omisión para este campo es 2 (No).
	- v **Establecer contraseña como caducada:** el valor por omisión para este campo es 1 (Sí).
	- v **Descripción:** este un campo opcional que puede utilizarse para entrar información más detallada acerca del propietario del ID de usuario, como, por ejemplo, el nombre, departamento y número de teléfono.
- 7. Una vez que se ha entrado toda la información del ID de usuario, se puede elegir una de las dos opciones siguientes:
	- v Para crear el ID de usuario con los privilegios funcionales por omisión, pulse Intro.

<span id="page-25-0"></span>v Para cambiar los privilegios funcionales por omisión, pulse F5 para ir a la pantalla Cambiar privilegios del ID de usuario de las herramientas de servicio. Esta pantalla lista todas las herramientas de servicio a las que se puede otorgar privilegios. Consulte la sección ["Cambiar](#page-28-0) los ID de usuario y las contraseñas de las [herramientas](#page-28-0) de servicio mediante SST" en la página 23 para obtener más información acerca del cambio de privilegios funcionales.

**Cambiar los privilegios funcionales de un ID de usuario de las herramientas de servicio mediante SST:** Para cambiar los privilegios funcionales de un ID de usuario de las herramientas de servicio desde SST, siga estos pasos:

1. [Inicie](#page-19-0) SST.

| |

| |

| |

- 2. Inicie la sesión en SST utilizando su ID de usuario y su contraseña de las herramientas de servicio. Cuando aparezca la pantalla Herramientas de servicio del sistema (SST), seleccione la opción 8 (Trabajar con ID de usuario y dispositivos de las herramientas de servicio).
- 3. En la pantalla Trabajar con ID de usuario y dispositivos de herramientas de servicio, seleccione la opción 1 (ID de usuario de herramientas de servicio). | |
- 4. En la pantalla ID de usuario de herramientas de servicio, seleccione el ID de usuario que desee cambiar y escriba 7 (Cambiar privilegios) en el campo Opción. Aparece la pantalla Cambiar privilegios de usuario de las herramientas de servicio. |
	- a. Escriba 1 (Revocar) en el campo Opciones, que está al lado de los privilegios funcionales que desea eliminar del ID de usuario.
	- b. Escriba 2 (Otorgar) en el campo Opciones, que está al lado de los privilegios funcionales que desea añadir en el ID de usuario.
	- 5. Pulse Intro para habilitar estos cambios. Si pulsa F3 (Salir) antes de pulsar Intro, los cambios no entrarán en vigor. Si pulsa F9 (Valores por omisión), los privilegios funcionales se restablecerán en valores por omisión.

**Cambiar la descripción de un ID de usuario de las herramientas de servicio mediante SST:** Para

- cambiar la descripción de un ID de usuario de las herramientas de servicio desde SST, siga estos pasos: 1. [Inicie](#page-19-0) SST.
- 2. Inicie la sesión en SST utilizando su ID de usuario y su contraseña de las herramientas de servicio. Cuando aparezca la pantalla Herramientas de servicio del sistema (SST), seleccione la opción 8 (Trabajar con ID de usuario y dispositivos de las herramientas de servicio).
- 3. En la pantalla Trabajar con ID de usuario y dispositivos de herramientas de servicio, seleccione la opción 1 (ID de usuario de herramientas de servicio). | |
- 4. En la pantalla ID de usuario de herramientas de servicio, seleccione la descripción de ID de usuario que desee cambiar y escriba 8 (Cambiar descripción) en el campo Opción. |
	- 5. En el campo Descripción, entre una descripción nueva para el ID de usuario. Esta puede incluir el nombre del usuario, departamento y número de teléfono.

**Visualizar un ID de usuario de las herramientas de servicio mediante SST:** Para visualizar un ID de usuario de las herramientas de servicio desde SST, siga estos pasos:

- 1. [Inicie](#page-19-0) SST.
- 2. Inicie la sesión en SST utilizando su ID de usuario y su contraseña de las herramientas de servicio. Cuando aparezca la pantalla Herramientas de servicio del sistema (SST), seleccione la opción 8 (Trabajar con ID de usuario y dispositivos de las herramientas de servicio).
- 3. En la pantalla Trabajar con ID de usuario y dispositivos de herramientas de servicio, seleccione la opción 1 (ID de usuario de herramientas de servicio). | |
- 4. En la pantalla ID de usuario de herramientas de servicio, seleccione el ID de usuario que desee visualizar y escriba 4 (Visualizar) en el campo Opción. Aparece la pantalla Visualizar ID de usuario de las herramientas de servicio. Esta pantalla muestra información relacionada con el ID de usuario, incluyendo los siguientes datos: |
	- Inicio de sesión previo (fecha y hora)
- <span id="page-26-0"></span>v Intentos de inicio de sesión no válidos
- Estado
- Fecha en que se cambió la contraseña por última vez
- v Permitir acceso del ID de usuario antes de la recuperación de la gestión de almacenamiento (Sí o No)
- v Fecha en que caduca la contraseña
- Contraseña establecida para que caduque (Sí o No)
- 5. Pulse F5 (Visualizar privilegios) para ver los privilegios funcionales asociados con este ID de usuario. Aparece la pantalla Visualizar privilegios de usuario de las herramientas de servicio. Esta pantalla lista todos los privilegios funcionales y el estado del usuario para cada uno de ellos. Desde esta pantalla no se pueden realizar cambios en el ID de usuario.

**Habilitar un ID de usuario de las herramientas de servicio mediante SST:** Para habilitar un ID de usuario de las herramientas de servicio desde SST, siga estos pasos:

1. [Inicie](#page-19-0) SST.

| |

| |

| |

- 2. Inicie la sesión en SST utilizando su ID de usuario y su contraseña de las herramientas de servicio. Cuando aparezca la pantalla Herramientas de servicio del sistema (SST), seleccione la opción 8 (Trabajar con ID de usuario y dispositivos de las herramientas de servicio).
- 3. En la pantalla Trabajar con ID de usuario y dispositivos de herramientas de servicio, seleccione la | opción 1 (ID de usuario de herramientas de servicio). |
- 4. En la pantalla ID de usuario de herramientas de servicio, seleccione el ID de usuario que desee | habilitar y escriba 5 (Habilitar) en el campo Opción. Aparece la pantalla Habilitar ID de usuario de las herramientas de servicio.
	- 5. Pulse Intro para confirmar su elección de habilitar el ID de usuario de las herramientas de servicio que ha seleccionado.

**Inhabilitar un ID de usuario de las herramientas de servicio mediante SST:** Para inhabilitar un ID de usuario de las herramientas de servicio desde SST, siga estos pasos:

- 1. [Inicie](#page-19-0) SST.
- 2. Inicie la sesión en SST utilizando su ID de usuario y su contraseña de las herramientas de servicio. Cuando aparezca la pantalla Herramientas de servicio del sistema (SST), seleccione la opción 8 (Trabajar con ID de usuario y dispositivos de las herramientas de servicio).
- 3. En la pantalla Trabajar con ID de usuario y dispositivos de herramientas de servicio, seleccione la opción 1 (ID de usuario de herramientas de servicio). | |
- 4. En la pantalla ID de usuario de herramientas de servicio, seleccione el ID de usuario que desee | inhabilitar y escriba 6 (Inhabilitar) en el campo Opción. Aparece la pantalla Inhabilitar ID de usuario de las herramientas de servicio.
	- 5. Pulse Intro para confirmar su elección de inhabilitar el ID de usuario de las herramientas de servicio que ha seleccionado.

**Suprimir un ID de usuario de las herramientas de servicio mediante SST:** Puede suprimir un ID de usuario de las herramientas de servicio desde SST.

**Nota:** Los ID de usuario de las herramientas de servicio, suministrados por IBM, no pueden suprimirse. Para suprimir un ID de usuario de las herramientas de servicio, realice los pasos siguientes:

- 1. [Inicie](#page-19-0) SST.
- 2. Inicie la sesión en SST utilizando su ID de usuario y su contraseña de las herramientas de servicio. Cuando aparezca la pantalla Herramientas de servicio del sistema (SST), seleccione la opción 8
- (Trabajar con ID de usuario y dispositivos de las herramientas de servicio).
- 3. En la pantalla Trabajar con ID de usuario y dispositivos de herramientas de servicio, seleccione la opción 1 (ID de usuario de herramientas de servicio). | |
- <span id="page-27-0"></span>4. En la pantalla ID de usuario de herramientas de servicio, seleccione el ID de usuario que desee |suprimir y escriba 3 (Suprimir) en el campo Opción. Aparece la pantalla Suprimir ID de usuario de las herramientas de servicio.
	- 5. Se le solicitará que confirme su elección de suprimir el ID de usuario.
		- v Pulse Intro para suprimir el ID de usuario.
		- v Pulse F12 (Cancelar) para cancelar la acción y volver a la pantalla Trabajar con los ID de usuario de las herramientas de servicio.

# **Cambiar los ID de usuario y las contraseñas de las herramientas de servicio**

Esta información describe cómo cambiar los ID de usuario y las contraseñas de las herramientas de servicio. Debe haber ya "Configurar los ID de usuario de las [herramientas](#page-20-0) de servicio" en la página 15 y es posible que desee repasar las ["Recomendaciones](#page-33-0) para gestionar los ID de usuario de las herramientas de [servicio"](#page-33-0) en la página 28 antes de cambiar los ID de usuario y las contraseñas de herramientas de servicio existentes.

**Atención**: si pierde u olvida las contraseñas de todos los perfiles de los responsables de seguridad del OS/400 y de todos los ID de usuario de las herramientas de servicio de seguridad, es posible que necesite instalar e inicializar su sistema desde los medios de distribución para poder recuperarlas. Póngase en contacto con su suministrador de servicio para solicitar ayuda. Si conoce la contraseña del perfil del responsable de seguridad del OS/400 o la del ID de usuario de las herramientas de servicio de seguridad, en el tema "Recuperar o restablecer [contraseñas](#page-29-0) de [QSECOFR"](#page-29-0) en la página 24 hallará información sobre cómo recuperar las contraseñas que no conozca.

Hay varias maneras de cambiar los ID de usuario y las contraseñas de las herramientas de servicio. Se puede utilizar DST o SST, STRSST (Arrancar SST) y F9, o la API Cambiar ID de usuario de las herramientas de servicio (QSYCHGDS).

Cambiar los ID de usuario y las contraseñas de las herramientas de servicio:

- v "Cambiar los ID de usuario y las contraseñas de las herramientas de servicio mediante DST"
- v "Cambiar los ID de usuario y las contraseñas de las [herramientas](#page-28-0) de servicio mediante SST" en la [página](#page-28-0) 23
- v "Cambiar los ID de usuario y las contraseñas de las [herramientas](#page-29-0) de servicio utilizando STRSST o la API Cambiar ID de usuario de las herramientas de servicio [\(QSYCHGDS\)"](#page-29-0) en la página 24

# **Cambiar los ID de usuario y las contraseñas de las herramientas de servicio mediante DST**

Para cambiar una contraseña de ID de usuario de las herramientas de servicio utilizando DST, realice los pasos siguientes:

- 1. [Arranque](#page-18-0) DST.
- 2. Inicie la sesión en DST utilizando su ID de usuario y su contraseña de las herramientas de servicio. Aparece la pantalla Utilizar herramientas de servicio dedicado (DST).
- 3. Seleccione la opción 5 (Trabajar con el entorno DST) y pulse Intro. Aparece la pantalla Trabajar con el entorno DST.
- 4. En la pantalla Trabajar con el entorno DST, seleccione la opción 3 (ID de usuario de las herramientas de servicio) para trabajar con los ID de usuario de las herramientas de servicio. Aparece la pantalla Trabajar con los ID de usuario de las herramientas de servicio.
- <span id="page-28-0"></span>5. En la pantalla Trabajar con los ID de usuario de las herramientas de servicio, localice el ID de usuario que desee cambiar y escriba 2 (Cambiar contraseña) en el campo Opciones.
	- a. Si tiene el privilegio de seguridad de las herramientas de servicio que le permite cambiar otros ID de usuario de las herramientas de servicio, aparecerá la pantalla Cambiar contraseña de usuario de las herramientas de servicio para otro usuario. Se visualizará el nombre de ID de usuario de las herramientas de servicio. Verifique que se trata del nombre de ID de usuario que desea cambiar. Rellene los campos siguientes:
		- v **Contraseña nueva:** especifique una contraseña nueva. Esta contraseña para el ID de usuario de las herramientas de servicio deberá ser distinta de las 18 contraseñas anteriores.
		- v **Establecer contraseña como caducada:** escriba 1 (Sí) o 2 (No) en este campo. El valor por omisión es 1 (Sí).
	- b. Si no tiene el privilegio administrativo del sistema que permite cambiar otros ID de usuario de las herramientas de servicio, aparecerá la pantalla Cambiar contraseña de usuario de las herramientas de servicio. Rellene los campos siguientes:
		- v **Contraseña actual:** entre la contraseña que se utiliza actualmente para el ID de usuario de las herramientas de servicio.
		- v **Contraseña nueva:** especifique una contraseña nueva. Esta contraseña para el ID de usuario de las herramientas de servicio deberá ser distinta de las 18 contraseñas anteriores.
		- v **Contraseña nueva (verificar):** entre la contraseña nueva otra vez.
- 6. Pulse Intro para realizar el cambio. Si su contraseña nueva no es aceptada, esto quizás se deba a que no sigue las políticas de [contraseña](#page-16-0) para los ID de usuario de las herramientas de servicio.Repase estas políticas y asegúrese de seguirlas cuando elija una contraseña de ID de usuario de las herramientas de servicio.

# **Cambiar los ID de usuario y las contraseñas de las herramientas de servicio mediante SST**

Para cambiar una contraseña de ID de usuario de las herramientas de servicio utilizando SST, realice los pasos siguientes:

- 1. [Inicie](#page-19-0) SST.
- 2. Inicie la sesión en SST utilizando un ID de usuario y una contraseña de herramientas de servicio que tenga el privilegio de seguridad de las herramientas de servicio. Aparece el menú principal de Herramientas de servicio del sistema (SST).
- 3. En el menú principal de las Herramientas de servicio del sistema (SST), seleccione la opción 8 | (Trabajar con ID de usuario y dispositivos de las herramientas de servicio). |
- 4. En la pantalla Trabajar con ID de usuario y dispositivos de herramientas de servicio, seleccione la | opción 1 (ID de usuario de herramientas de servicio). |
- 5. En la pantalla ID de usuario de herramientas de servicio, busque el ID de usuario que desee cambiar y escriba 2 (Cambiar contraseña) en el campo Opción. |
	- 6. Aparece la pantalla Cambiar contraseña de usuario de las herramientas de servicio para otro usuario. Se visualizará el nombre de ID de usuario de las herramientas de servicio. Verifique que se trata del nombre de ID de usuario que desea cambiar y rellene los campos siguientes:
		- v **Contraseña nueva:** especifique una contraseña nueva. Esta contraseña para el ID de usuario de las herramientas de servicio deberá ser distinta de las 18 contraseñas anteriores.
		- v **Establecer contraseña como caducada:** escriba 1 (Sí) o 2 (No) en este campo. El valor por omisión es 1 (Sí).
	- 7. Pulse Intro para realizar el cambio. Si su contraseña nueva no es aceptada, esto quizás se deba a que no sigue las políticas de [contraseña](#page-16-0) para los ID de usuario de las herramientas de servicio.Repase estas políticas y asegúrese de seguirlas cuando elija una contraseña de ID de usuario de las herramientas de servicio.

# <span id="page-29-0"></span>**Cambiar los ID de usuario y las contraseñas de las herramientas de servicio utilizando STRSST o la API Cambiar ID de usuario de las herramientas de servicio (QSYCHGDS)**

Puede cambiar los ID de usuario y las contraseñas de las herramientas de servicio utilizando STRSST o la API Cambiar ID de usuario de las herramientas de servicio (QSYCHGDS).

### **Cambiar la contraseña del ID de usuario de las herramientas de servicio utilizando STRSST**

Para cambiar la contraseña del ID de usuario de las herramientas de servicio utilizando STRSST, realice los pasos siguientes:

- 1. En el panel de inicio de sesión del mandato STRSST, escriba su ID de usuario de las herramientas de servicio y pulse F9 (Cambiar contraseña). Aparece la pantalla Cambiar contraseña.
- 2. En la pantalla Cambiar contraseña, entre su contraseña actual, su contraseña nueva, y la contraseña nueva otra vez a fin de verificarla. Esta contraseña deberá ser distinta de las 18 contraseñas anteriores. Si intenta utilizar una contraseña anterior, recibirá un mensaje de error. Pulse Intro.

Si ha escrito todas las contraseñas correctamente y su contraseña nueva ha sido aceptada, podrá iniciar la sesión con su contraseña nueva. Si su contraseña nueva no es aceptada, esto quizás se deba a que no sigue las políticas de [contraseña](#page-16-0) para los ID de usuario de las herramientas de servicio.Repase estas políticas y asegúrese de seguirlas cuando elija una contraseña de ID de usuario de las herramientas de servicio.

### **Cambiar los ID de usuario y las contraseñas de las herramientas de servicio utilizando la API Cambiar ID de usuario de las herramientas de servicio (QSYCHGDS)**

La API Cambiar ID de usuario de las herramientas de servicio (QSYCHGDS) le permite cambiar el ID de usuario y la contraseña de las herramientas de servicio o, si tiene privilegios suficientes, el ID de usuario y la contraseña de las herramientas de servicio para otro usuario. Esta API también puede serle útil si tiene varios servidores iSeries y necesita gestionar los ID de usuario de las herramientas de servicio en todos ellos.

### **Cambiar contraseñas por omisión y caducadas**

Para cambiar contraseñas por omisión y caducadas de las herramientas de servicio, siga estos pasos:

- 1. Permitir que puedan cambiarse las contraseñas por omisión y caducadas:
	- a. [Inicie](#page-18-0) SST o DST
	- b. Seleccione Trabajar con seguridad del sistema.
	- c. En la pantalla Trabajar con la seguridad del sistema, cambie el valor del campo Permitir que un ID de usuario de las herramientas de servicio con una contraseña por omisión y caducada de No a Sí.
- 2. Cambiar una contraseña por omisión y caducada:
	- a. [Inicie](#page-19-0) SST
	- b. Inicie la sesión en SST utilizando un ID de usuario con una contraseña por omisión y caducada.
	- c. Cuando aparezca el mensaje ″La contraseña ha caducado″, pulse F9 para cambiar la contraseña.
	- d. Cuando se visualice el nombre del ID de usuario de herramientas de servicio, complete los siguientes campos:
		- v **Contraseña nueva:** especifique una contraseña nueva.
		- v **Contraseña nueva (verificar):** especifique de nuevo la contraseña nueva.
	- e. Pulse Intro.

# **Recuperar o restablecer contraseñas de QSECOFR**

Cuando IBM suministra un servidor, se suministran un perfil de usuario QSECOFR de OS/400 y un ID de usuario QSECOFR de herramientas de servicio. Los dos son diferentes. Existen en ubicaciones

diferentes y se utilizan para acceder a funciones diferentes. El ID de usuario QSECOFR de las herramientas de servicio puede tener una contraseña distinta de la del perfil de usuario QSECOFR de OS/400. Los ID de usuario de las herramientas de servicio tienen políticas de [contraseña](#page-16-0) distintas a las de los perfiles de usuario de OS/400.

Si pierde u olvida las contraseñas del perfil de usuario QSECOFR de OS/400 y del ID de usuario QSECOFR de las herramientas de servicio, es posible que tenga que instalar de nuevo su sistema operativo para recuperarlas. Póngase en contacto con su suministrador de servicio para solicitar ayuda. Si conoce una de estas dos contraseñas, esta información le ayudará a recuperar la que no conozca.

### **Restablecer la contraseña del perfil de usuario QSECOFR de OS/400**

Si conoce el ID de usuario QSECOFR de las herramientas de servicio, puede utilizarlo para restablecer el perfil de usuario QSECOFR de OS/400 en su valor inicial (QSECOFR). Este procedimiento requiere realizar una carga de programa inicial (IPL) en el servidor. El cambio no entra en vigor hasta después de la IPL. Para restablecer el perfil de usuario QSECOFR de OS/400, siga estos pasos:

- 1. [Arranque](#page-18-0) DST.
- 2. Entre el ID de usuario QSECOFR y la contraseña de las herramientas de servicio en la pantalla Inicio de sesión de DST.
- 3. Seleccione la opción 5 (Trabajar con el entorno DST) en el menú Utilizar DST.

+--------------------------------------------------------------------------------+

4. Seleccione la opción 6 (Trabajar con datos de seguridad de las herramientas de servicio) en el menú Trabajar con el entorno DST. Verá el menú Trabajar con datos de seguridad de las herramientas de servicio:

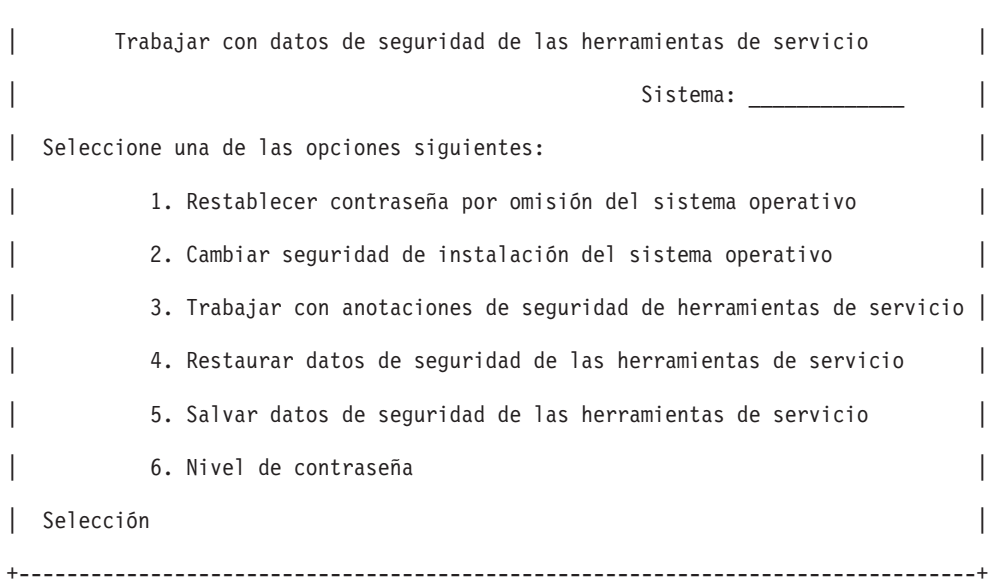

- 5. Seleccione la opción 1 (Restablecer contraseña por omisión del sistema operativo). Aparece la pantalla Confirmar restablecimiento de contraseña por omisión del sistema.
- 6. Pulse Intro para confirmar el restablecimiento. Aparece un mensaje de confirmación que le comunica que el sistema ha restablecido la contraseña del sistema operativo.
- 7. Continúe pulsando F3 (Salir) para volver al menú Salir de DST.
- 8. Seleccione la opción 1 (Salir de DST). Aparece el menú Realizar IPL o instalar el sistema.
- 9. Seleccione la opción 1 (Realizar una IPL). El sistema continúa con una IPL manual. Si necesita información adicional sobre cómo realizar una IPL, consulte el tema Arrancar y detener el servidor.
- <span id="page-31-0"></span>10. Cuando se complete la IPL, vuelva a poner la llave conmutadora de bloqueo o el bloqueo electrónico en la posición Auto, si procede.
- 11. Inicie la sesión en OS/400 como QSECOFR. Utilice el mandato CHGPWD para cambiar el valor de la contraseña de QSECOFR por un valor nuevo. Guarde el valor nuevo en un lugar seguro.

**Atención:** no deje establecido el valor de la contraseña de QSECOFR en el valor por omisión. Este es un punto débil de la seguridad porque es el valor que se envía con cada servidor iSeries y es conocido comúnmente.

### **Restablecer el ID de usuario y la contraseña de QSECOFR de las herramientas de servicio**

Si conoce la contraseña del perfil de usuario QSECOFR de OS/400, puede utilizarla para restablecer la contraseña del ID de usuario de las herramientas de servicio suministrado por IBM, que tiene el privilegio de seguridad (QSECOFR) de las herramientas de servicio, en el valor por omisión suministrado por IBM, realizando los pasos siguientes:

- 1. Asegúrese de que el servidor está en modalidad de operación normal, no en DST.
- 2. Inicie la sesión en una estación de trabajo utilizando el perfil de usuario QSECOFR de OS/400.
- 3. Escriba CHGDSTPWD (Cambiar contraseña de las herramientas de servicio de IBM) en una línea de mandatos. A continuación, pulse F4 (no pulse Intro). Verá la pantalla Cambiar contraseña de las herramientas de servicio de IBM (CHGDSTPWD):

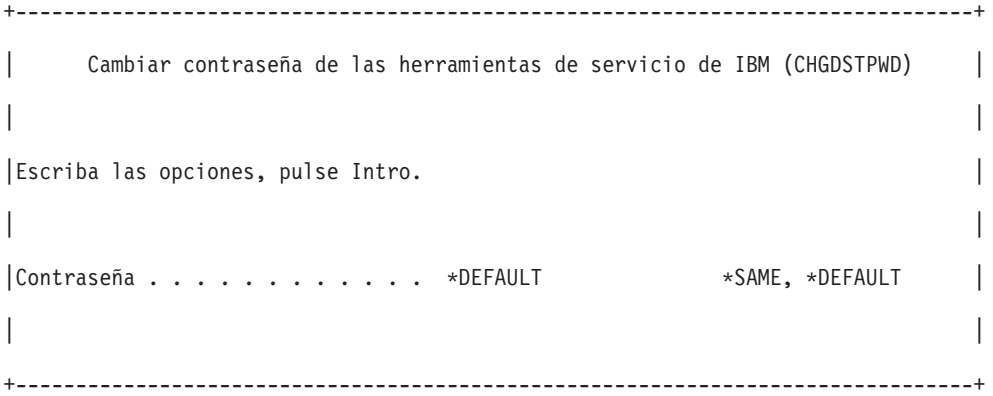

4. Escriba \*DEFAULT y pulse la tecla Intro.Esta acción establece como QSECOFR el ID de usuario de las herramientas de servicio, suministrado por IBM, que tiene el privilegio de seguridad de las herramientas de servicio, y su contraseña.

**Atención:** no deje el ID de usuario QSECOFR y la contraseña de las herramientas de servicio establecidos en el valor por omisión. Este es un punto débil de la seguridad porque es el valor que se envía con cada servidor iSeries y es conocido comúnmente. Consulte la sección ["Recomendaciones](#page-33-0) para gestionar los ID de usuario de las herramientas de servicio" en la página 28 para obtener más información.

# **Salvar y restaurar datos de seguridad de las herramientas de servicio**

Los datos de seguridad de las herramientas de servicio se salvan como parte de una operación salvar sistema (SAVSYS) o salvar Código Interno bajo Licencia (LIC). Los datos de seguridad de las herramientas de servicio también pueden salvarse manualmente desde DST. Se puede trabajar con datos de seguridad de las herramientas de servicio desde DST.

#### **Salvar datos de seguridad de las herramientas de servicio**

Para salvar datos de seguridad de las herramientas de servicio utilizando DST, realice los pasos siguientes:

- 1. En la pantalla Trabajar con el entorno DST, seleccione la opción 6 (Datos de seguridad de las herramientas de servicio).
- 2. En la pantalla Trabajar con datos de seguridad de las herramientas de servicio, seleccione la opción 5 (Salvar datos de seguridad de las herramientas de servicio). Aparece la pantalla Salvar datos de seguridad de las herramientas de servicio.
- 3. Asegúrese de que el dispositivo esté disponible y después seleccione una de las opciones siguientes:
	- Cinta
		- a. Pulse Intro para salvar. Aparece la pantalla Trabajar con dispositivos de cinta.
		- b. Puede seleccionar, deseleccionar, o visualizar detalles de cualquiera de los dispositivos de cinta que aparecen. Entre el valor apropiado en el campo Opciones, que está al lado del dispositivo de cinta en el que desea salvar los datos de seguridad.
	- Óptico
		- a. Pulse Intro para salvar. Aparece la pantalla Trabajar con dispositivos ópticos.
		- b. Puede seleccionar, deseleccionar, o visualizar detalles de cualquiera de los dispositivos ópticos que aparecen. Entre el valor apropiado en el campo Opciones, que está al lado del dispositivo óptico en el que desea salvar los datos de seguridad.

### **Restaurar datos de seguridad de las herramientas de servicio**

Para restaurar los datos de seguridad de las herramientas de servicio utilizando DST, realice los pasos siguientes:

- 1. En la pantalla Trabajar con el entorno DST, seleccione la opción 6 (Datos de seguridad de las herramientas de servicio).
- 2. En la pantalla Trabajar con datos de seguridad de herramientas de servicio, seleccione la opción 4 (Restaurar datos de seguridad de las herramientas de servicio). Aparece la pantalla Seleccionar tipo de soporte.
- 3. Asegúrese de que el dispositivo esté disponible y seleccione una de las opciones siguientes:
	- Cinta
		- a. Pulse Intro para restaurar. Aparece la pantalla Trabajar con dispositivos de cinta.
		- b. Puede seleccionar, deseleccionar, o visualizar detalles de cualquiera de los dispositivos de cinta que aparecen. Si elige seleccionar, continúe en el paso 4.
	- Óptico
		- a. Pulse Intro para restaurar. Aparece la pantalla Trabajar con dispositivos ópticos.
		- b. Es posible que desee seleccionar, deseleccionar, o visualizar detalles de cualquiera de los dispositivos de cinta que aparecen. Si elige seleccionar, continúe en el paso 4.
- 4. Las instrucciones para seleccionar el dispositivo desde el que desea restaurar los datos de seguridad son las mismas para los dispositivos ópticos y para los de cinta.
	- a. Escriba la opción 1 (Seleccionar) en el campo de opciones, que está al lado del recurso con el que desea trabajar. Aparece la pantalla Restaurar ID de usuario de las herramientas de servicio.
	- b. Seleccione una de las opciones siguientes:
		- v Para restaurar todos los ID de usuario de las herramientas de servicio:
			- 1) Escriba 1 en el campo Opciones.
		- 2) Pulse Intro. Todos los ID de usuario de las herramientas de servicio se habrán restaurado.
		- v Para elegir los ID de usuario de las herramientas de servicio que desea restaurar:
			- 1) Escriba 2 en el campo Opciones y pulse Intro. Aparece la pantalla Seleccionar ID de usuario de las herramientas de servicio a restaurar.
			- 2) Escriba 1 (Seleccionar) en el campo Opciones, que está al lado del perfil que desea restaurar. Pulse Intro. Ese ID de usuario de las herramientas de servicio se habrá restaurado.

# <span id="page-33-0"></span>**Recomendaciones para gestionar los ID de usuario de las herramientas de servicio**

A continuación se facilitan recomendaciones para gestionar los ID de usuario de las herramientas de servicio.

### **Cree su propia versión del ID de usuario QSECOFR de las herramientas de servicio**

No utilice el ID de usuario QSECOFR de las herramientas de servicio, suministrado por IBM. En lugar de eso, revise qué privilegios funcionales se otorgan a QSECOFR y cree un ID de usuario duplicado con un nombre diferente que tenga los mismos privilegios funcionales. Consulte la sección ["Cambiar](#page-27-0) los ID de usuario y las contraseñas de las [herramientas](#page-27-0) de servicio" en la página 22 para obtener instrucciones detalladas. Utilice este nuevo ID de usuario para gestionar sus otros ID de usuario de las herramientas de servicio. Esto ayudará a eliminar el punto débil de la seguridad, que se origina porque QSECOFR es el valor que se envía con cada servidor y es conocido comúnmente.

### **Privilegio funcional de seguridad de las herramientas de servicio**

El privilegio funcional de **seguridad de las herramientas de servicio** es el privilegio que permite a un ID de usuario de las herramientas de servicio crear y gestionar otros ID de usuario de las herramientas de servicio.Puesto que este es un privilegio poderoso, sólo se le deberá otorgar al ID de usuario de las herramientas de servicio que sea equivalente a QSECOFR. Considere cuidadosamente a quién debe conceder este privilegio funcional.

# **Configurar el servidor de herramientas de servicio**

Puede configurar el servidor de las herramientas de servicio para DST, OS/400 o ambos.

- v "Configurar el servidor de las herramientas de servicio para DST"
- v "Configurar el servidor de las [herramientas](#page-34-0) de servicio para OS/400" en la página 29

# **Configurar el servidor de las herramientas de servicio para DST**

El servidor de las herramientas de servicio puede configurarse para que esté disponible cuando el servidor se haya encendido en DST. Si utiliza sólo la consola de operaciones con conectividad de LAN para realizar actividades de DST, no es necesario reconfigurar el servidor de las herramientas de servicio, puesto que ya está disponible cuando el servidor se ha encendido en DST.

Puede habilitar el servidor de las herramientas de servicio mediante DST o SST dedicando una tarjeta de interfaz de red al servidor de las herramientas de servicio.

- v "Configurar el servidor de las herramientas de servicio mediante DST"
- | . "Configurar el servidor de las [herramientas](#page-34-0) de servicio mediante SST" en la página 29

# **Configurar el servidor de las herramientas de servicio mediante DST**

Para habilitar el servidor de las herramientas de servicio con su propia tarjeta de interfaz de red, realice los pasos siguientes:

- 1. En la pantalla Utilizar herramientas de servicio dedicado (DST), seleccione la opción 5 (Trabajar con el entorno DST) y pulse Intro. Aparece la pantalla Trabajar con el entorno DST.
- 2. En la pantalla Trabajar con el entorno DST, seleccione la opción 2 (Dispositivos de sistema) y pulse Intro. Aparece la pantalla Trabajar con dispositivos de sistema.
- 3. En la pantalla Trabajar con dispositivos del sistema, seleccione la opción 7 (Configurar adaptador de herramientas de servicio) y pulse Intro. Aparece la pantalla Seleccionar tipo de consola.
- 4. En la pantalla Configurar adaptador de herramientas de servicio, especifique el adaptador de LAN, si aún no se ha especificado, y la información de TCP/IP. Pulse F1 (Ayuda) para obtener el tipo de información requerido en cada campo.
- <span id="page-34-0"></span>5. Pulse F7 (Almacenar) para salvar los cambios.
- 6. Pulse F14 (Activar) para activar el adaptador.

El servidor de las herramientas de servicio está preparado para ser utilizado con un ID de [usuario](#page-20-0) de [herramientas](#page-20-0) de servicio válido.

# **Configurar el servidor de las herramientas de servicio mediante SST**

Para habilitar el servidor de las herramientas de servicio con su propia tarjeta de interfaz de red, realice l los pasos siguientes: |

- 1. En la pantalla de Herramientas de servicio del sistema (SST), seleccione la opción 8 (Trabajar con ID de usuario y dispositivos de las herramientas de servicio) y pulse Intro. | |
- 2. En la pantalla Trabajar con ID de usuario y dispositivos de herramientas de servicio, seleccione la opción 4 (Configurar adaptador de LAN de las herramientas de servicio) y pulse Intro. | |
- 3. En la pantalla Configurar adaptador LAN de herramientas de servicio, especifique el adaptador de LAN, si aún no se ha especificado, y la información de TCP/IP. Pulse F1 (Ayuda) para obtener el tipo de información requerido en cada campo. | | |
- 4. Pulse F7 (Almacenar) para salvar los cambios. |
- 5. Pulse F14 (Activar) para activar el adaptador. |

El servidor de las herramientas de servicio está preparado para ser utilizado con un ID de [usuario](#page-20-0) de | [herramientas](#page-20-0) de servicio válido. |

# **Configurar el servidor de las herramientas de servicio para OS/400**

Es necesario añadir el servidor de las herramientas de servicio a la tabla de servicio para acceder a las herramientas de servicio de OS/400 mediante TCP/IP e iSeries Navigator. El servidor de las herramientas de servicio puede añadirse antes de configurar la red de área local (LAN). Para añadir el servidor de las herramientas de servicio a la tabla de servicio, realice los pasos siguientes:

- 1. Desde cualquier línea de mandatos, escriba ADDSRVTBLE (Añadir entrada de tabla de servicio) y pulse Intro.Aparece la pantalla Añadir entrada de tabla de servicio.
- 2. Entre la siguiente información en los campos que se proporcionan:
	- Servicio: as-sts
	- Puerto:  $3000$
	- v Protocolo: 'tcp' (esta entrada debe aparecer en minúsculas y entre apóstrofos)
	- v Texto descriptivo: 'Servidor de herramientas de servicio' Este campo es opcional, pero es muy aconsejable especificar una descripción de la entrada de tabla.
- 3. Pulse F10 (Parámetros adicionales).
- 4. Entre AS-STS en el campo **Alias**.El alias debe estar en mayúsculas porque algunos campos de búsqueda de tablas son sensibles a las mayúsculas y minúsculas.
- 5. Pulse Intro para añadir la entrada de tabla.
- 6. Para que pueda utilizarse la entrada de tabla de servicio, TCP/IP debe finalizarse y reiniciarse . Si no puede finalizar TCP en este momento, no podrá utilizar el servidor de las herramientas de servicio. Entre ENDTCP (Finalizar TCP) para finalizar TCP/IP, si esto es posible en su entorno.
- 7. Entre STRTCP (Arrancar TCP).Verifique que el servidor de las herramientas de servicio esté escuchando al puerto 3000, entrando NETSTAT OPTION(\*CNN) desde una sesión 5250.Busque as-sts bajo el encabezamiento Puerto local con el valor de estado Listen.

<span id="page-35-0"></span>Si va a utilizar iSeries Navigator para realizar la configuración y gestión de unidades de discos o de particiones lógicas, deberá realizar los pasos siguientes una vez por servidor:

- **Nota:** Si el modelo de servidor no es 8*xx*, debe utilizar la Consola de gestión de hardware (HMC) para gestionar particiones OS/400. Para obtener más información, consulte la sección Particionado con una HMC. | | |
	- 1. Desde una sesión de iSeries Navigator, pulse con el botón derecho del ratón el nombre de servidor bajo **Mis conexiones** (para su entorno puede utilizar su propio nombre para la función de conexiones, en vez del de por omisión **Mis conexiones**).
	- 2. Seleccione **Administración de aplicaciones**. Pulse **Aceptar** hasta que se visualice una ventana con la pestaña **Aplicaciones de sistema principal**. Seleccione la pestaña **Administración de aplicaciones**, expanda **Operating System/400** y después expanda **Servicio**.
	- 3. Seleccione cualquiera de las herramientas de servicio que desee autorizar: unidades de disco, QIBM\_QYTP\_SERVICE\_LPARMGMT, o rastreo de servicios. Se puede seleccionar más de una.
	- 4. Pulse **Aceptar**. Estas funciones están ahora disponibles para los usuarios de iSeries Navigator, siempre que tengan un ID de usuario de herramientas de servicio.

Una vez que se ha añadido el servidor de las herramientas de servicio a la tabla de servicio, los usuarios autorizados pueden acceder a las funciones de servicio de particiones lógicas (LPAR) y de gestión de discos utilizando iSeries Navigator y TCP/IP. Tenga en cuenta que, como sucede con todos los ID de usuario de las herramientas de servicio, se puede, de manera selectiva, otorgar o restringir el acceso de los usuarios a funciones de servicio específicas utilizando privilegios funcionales.

# **Supervisar la utilización de la función de servicio**

Puede supervisar el uso de la función de servicio DST y el uso de las herramientas de servicio mediante las anotaciones de auditoría de seguridad de OS/400. Estas anotaciones pueden ayudarle a rastrear patrones de acceso poco comunes u otros riesgos de seguridad potenciales.

### **Supervisar el uso de la función de servicio mediante las DST**

Cuando un usuario inicia la sesión en DST utilizando un ID de usuario de las herramientas de servicio, las anotaciones de seguridad de las herramientas de servicio registran el evento.

Para trabajar con las anotaciones de seguridad de las herramientas de servicio, realice los pasos siguientes:

- 1. [Arranque](#page-18-0) DST.
- 2. Entre el ID de usuario QSECOFR y la contraseña de las herramientas de servicio en la pantalla Inicio de sesión de DST.
- 3. Seleccione la opción 5 (Trabajar con el entorno DST) en el menú Utilizar DST.
- 4. Seleccione la opción 6 (Trabajar con datos de seguridad de las herramientas de servicio) en el menú Trabajar con el entorno DST. Verá el menú Trabajar con datos de seguridad de las herramientas de servicio.

+--------------------------------------------------------------------------------+ | Trabajar con datos de seguridad de las herramientas de servicio | Sistema:  $\qquad \qquad \vert$ Seleccione una de las opciones siguientes: 1. Restablecer contraseña por omisión del sistema operativo 2. Cambiar seguridad de instalación del sistema operativo | 3. Trabajar con anotaciones de seguridad de herramientas de servicio | 4. Restaurar datos de seguridad de las herramientas de servicio | 5. Salvar datos de seguridad de las herramientas de servicio | 6. Nivel de contraseña Selección +--------------------------------------------------------------------------------+

- 5. En la pantalla Trabajar con datos de seguridad de las herramientas de servicio, seleccione la opción 3 (Trabajar con anotaciones de seguridad de herramientas de servicio) y pulse Intro. Aparece la pantalla Trabajar con anotaciones de seguridad de las herramientas de servicio. En esta pantalla se visualiza por fecha y hora la actividad relacionada con la seguridad.
- 6. (Opcional) Pulse F6 (Imprimir) para imprimir estas anotaciones.
- 7. (Opcional) Escriba 5 (Visualizar detalles) en el campo Opciones de la actividad en que esté interesado.
	- v Si la actividad está relacionada con un privilegio otorgado o revocado, aparecerá la pantalla Visualizar detalles de las anotaciones de seguridad de las herramientas de servicio, mostrando la información siguiente:
		- Hora de la actividad
		- Descripción de la actividad
		- ID de usuario de la persona que ha realizado el cambio
		- ID de usuario afectado
		- Descripción del privilegio
	- v Si la actividad está relacionada con habilitar o inhabilitar un ID de usuario, aparecerá la pantalla Visualizar detalles de las anotaciones de seguridad de las herramientas de servicio, mostrando la información siguiente:
		- Hora de la actividad
		- Descripción de la actividad
		- ID de usuario de la persona que ha realizado el cambio
		- ID de usuario afectado
	- Si la actividad está relacionada con cualquier otro tipo de evento, aparecerá la pantalla Visualizar detalles de las anotaciones de seguridad de las herramientas de servicio, mostrando la información siguiente:
		- Hora de la actividad
		- Descripción de la actividad
		- ID de usuario afectado

### **Supervisar el uso de las herramientas de servicio mediante las anotaciones de auditoría de seguridad de OS/400**

Puede utilizar las anotaciones de auditoría de seguridad de OS/400 para registrar las acciones de las herramientas de servicio. Para permitir que las anotaciones de auditoría de seguridad de OS/400 registren las acciones de las herramientas de servicio, realice los pasos siguientes para los servidores en que desee permitir las anotaciones de auditoría de seguridad de OS/400:

- 1. Desde una sesión de iSeries Navigator, seleccione el nombre de servidor bajo **Mis conexiones** (para su entorno puede utilizar su propio nombre para la función de conexiones, en vez del de por omisión **Mis conexiones**). Inicie la sesión utilizando un ID que tenga todas las autorizaciones especiales sobre objeto (\*ALLOBJ) y sobre auditoría (\*ALLAUDIT).
- 2. Expanda **Seguridad**, seleccione **Políticas**, y pulse dos veces en **Política de auditoría**.
- 3. Seleccione la pestaña **Sistema**.Compruebe los elementos siguientes (también pueden comprobarse otros elementos):
	- v Activar auditoría de acciones
	- Tareas de seguridad
	- v Tareas de servicio
- 4. Pulse **Aceptar**. Estas funciones de las anotaciones de auditoría de seguridad están ahora disponibles en el servidor iSeries.

Una vez que se hayan habilitado las funciones de las anotaciones de auditoría de seguridad, se visualizará la información de las anotaciones en el receptor de diario. Para acceder a la entrada de acciones actual de las herramientas de servicio en el receptor de diario, especifique el mandato DSPJRN QSYS/QAUDJRN ENTTYP(ST) en una línea de mandatos de OS/400.

Cuando haya accedido a la entrada de acciones de las herramientas de servicio en el receptor de diario, podrá ver entradas de auditoría de las herramientas de servicio para los ID de usuario individuales de las herramientas de servicio. Estas entradas de auditoría incluyen acciones como, por ejemplo, iniciar la sesión en SST o DST, cambiar la contraseña de un ID de usuario de las herramientas de servicio, y acceder a las herramientas de servicio. Para obtener una lista completa de las entradas de auditoría e

información relacionada, consulte el manual iSeries Security Reference

# <span id="page-38-0"></span>**Capítulo 6. Resolución de problemas de los ID de usuario y las contraseñas de las herramientas de servicio**

Esta sección le ayudará a comprender sus opciones cuando tenga problemas con los ID de usuario y las contraseñas de las herramientas de servicio. También le servirá de orientación a la hora de informar de los problemas al centro de soporte.

**Problema 1:** recibe un mensaje de error que dice que la contraseña no es correcta.

Asegúrese de que se ha entrado la contraseña correctamente, en mayúsculas o en minúsculas. Las contraseñas que se envían para los ID de usuario de las herramientas de servicio, suministrados por IBM, están en mayúsculas. Si ha cambiado su contraseña, asegúrese de que la entra exactamente como cuando la cambió, en mayúsculas o en minúsculas.

**Problema 2:** ha perdido la contraseña para el ID de usuario QSECOFR de las herramientas de servicio.

Restablezca la contraseña para el ID de usuario QSECOFR de las [herramientas](#page-29-0) de servicio utilizando el mandato CHGDSTPWD.

**Problema 3:** su ID de usuario QSECOFR de las herramientas de servicio ha quedado inhabilitado porque olvidó que la contraseña estaba en mayúsculas.Conoce la contraseña, pero la ha escrito incorrectamente.

Siempre puede iniciar la sesión en DST con el ID de usuario QSECOFR de las herramientas de servicio, incluso si la contraseña está inhabilitada. Puede iniciar la sesión en DST y volver a habilitar la contraseña desde ahí.

**Problema 4:** recibe el mensaje de error No se puede cambiar la contraseña del ID de usuario de las herramientas de servicio, cuando intentaba cambiar la contraseña de su ID de usuario de las herramientas de servicio utilizando la pantalla Cambiar contraseña desde STRSST o cuando utilizaba la API QSYCHGDS.

Su ID de usuario de las herramientas de servicio es por omisión y ha caducado, y la contraseña no se puede cambiar desde SST o utilizando la API QSYCHGDS. Utilice una de las opciones siguientes:

- v Utilice otro ID de las herramientas de servicio con privilegios funcionales apropiados para cambiar su contraseña. A continuación, inicie la sesión y cambie su contraseña dándole un valor que sólo usted conozca.
- v [Acceda](#page-18-0) a DST para cambiar su contraseña.
- v Utilice otro ID de usuario de las herramientas de servicio con los privilegios funcionales apropiados para acceder a la opción Trabajar con seguridad del sistema (desde DST o SST) y cambie el valor de Permitir que un ID de usuario de las herramientas de servicio con una contraseña por omisión y caducada *cambie su propia contraseña* por el valor 1 (Sí).Cambie su contraseña, y después vuelva a cambiar el valor en la opción 2 (No).

# <span id="page-40-0"></span>**Capítulo 7. Información relacionada con las herramientas de servicio**

Una continuación figura una lista de los manuales de iSeries y IBM Redbooks<sup>(TM)</sup> (en formato PDF), sitios Web y temas de Information Center relacionados con el tema de los ID de usuario y las contraseñas de las herramientas de servicio. Se puede ver o imprimir cualquiera de los PDF.

### **Manuales**

- v Consejos y herramientas para proteger el iSeries (1420 KB)
- iSeries Service Functions (1780 KB)
- iSeries Security Reference (4260 KB)

### **Otra información**

- Seguridad
- Consola de operaciones
- Particionado con iSeries Navigator
- iSeries Navigator

### **Guardar archivos PDF** |

Para guardar un PDF en la estación de trabajo a fin de visualizarlo o imprimirlo:

- 1. Pulse con el botón derecho del ratón el PDF del navegador (pulse con el botón derecho del ratón el enlace de más arriba).
- 2. Pulse **Guardar destino como...** si utiliza Internet Explorer. Pulse **Guardar enlace como...** si utiliza Netscape Communicator. | |
	- 3. Navegue hasta el directorio en el que desea guardar el PDF.
	- 4. Pulse **Guardar**.

### **Bajar Adobe Acrobat Reader**

Es necesario Adobe Acrobat Reader para ver o imprimir estos archivos PDF. Puede bajar una copia desde el sitio Web de [Adobe](http://www.adobe.com/products/acrobat/readstep.html) (www.adobe.com/products/acrobat/readstep.html) .

# <span id="page-42-0"></span>**Apéndice. Avisos**

Esta información se ha desarrollado para productos y servicios ofrecidos en los Estados Unidos.

Es posible que IBM no ofrezca los productos, servicios o características descritos en este documento en otros países.Consulte con su representante local de IBM para obtener información acerca de los productos y servicios disponibles actualmente en su área geográfica. Las referencias efectuadas a productos, programas o servicios IBM no pretenden afirmar ni implican que sólo pueda utilizarse dicho producto, programa o servicio IBM. En su lugar, puede utilizarse cualquier producto, programa o servicio funcionalmente equivalente que no infrinja ninguno de los derechos de propiedad intelectual de IBM. Sin embargo, es responsabilidad del usuario evaluar y comprobar el funcionamiento de cualquier producto, programa o servicio que no sea de IBM.

IBM puede tener patentes o patentes pendientes de aplicación que cubran los temas descritos en este documento. La adquisición de este documento no le otorga ninguna licencia sobre estas patentes. Puede enviar consultas sobre licencias, por correo, a:

IBM Director of Licensing IBM Corporation 500 Columbus Avenue Thornwood, NY 10594-1785 Estados Unidos

El párrafo que sigue no se aplica en el Reino Unido ni en ningún otro país en el que tales **disposiciones entren en contradicción con las leyes locales:** INTERNATIONAL BUSINESS MACHINES CORPORATION SUMINISTRA ESTA PUBLICACIÓN "TAL CUAL", SIN GARANTÍAS DE NINGUNA CLASE, YA SEAN EXPLÍCITAS O IMPLÍCITAS, INCLUIDAS LAS GARANTÍAS IMPLÍCITAS DE NO VULNERABILIDAD, COMERCIALIZACIÓN O ADECUACIÓN A UN PROPÓSITO DETERMINADO, PERO SIN LIMITARSE A ELLAS. Algunos estados no permiten la declaración de limitación de responsabilidad con respecto a las garantías explícitas o implícitas en determinadas transacciones; por tanto, esta información puede no ser aplicable en su caso.

Esta documentación puede incluir inexactitudes técnicas o errores tipográficos. La información que contiene está sujeta a modificaciones periódicas, que se incorporarán en sucesivas ediciones de la publicación. IBM puede efectuar en cualquier momento y sin previo aviso mejoras y/o cambios en los productos y/o programas descritos en esta publicación.

Las referencias efectuadas en esta documentación a sitios Web no IBM se suministran sólo a efectos de comodidad, y no implican ninguna garantía con respecto a los mismos. Los materiales de dichos sitios Web no forman parte de los materiales de este producto IBM, y su utilización es responsabilidad del usuario.

IBM puede utilizar o distribuir la información suministrada por el usuario de la forma que considere oportuna sin contraer por ello ninguna obligación con respecto al mismo.

Los datos de rendimiento contenidos en esta documentación se han determinado en un entorno controlado. Por tanto, los resultados obtenidos en otros entornos operativos pueden variar significativamente. Algunas de las mediciones pueden haberse efectuado en sistemas a nivel de desarrollo, y no existe garantía alguna de que dichas mediciones sean las mismas en sistemas disponibles a nivel general. Además, algunas mediciones pueden haberse estimado por extrapolación. Los resultados reales pueden variar. Los usuarios de este documento deben verificar los datos aplicables a su entorno específico.

<span id="page-43-0"></span>La información concerniente a productos no IBM se ha obtenido de los proveedores de dichos productos, de sus anuncios publicados o de otras fuentes disponibles públicamente. IBM no ha probado estos productos y no puede confirmar la exactitud del rendimiento, compatibilidad ni de ninguna otra afirmación relacionada con productos no IBM. Las cuestiones relativas a las capacidades de productos no IBM deben dirigirse a los proveedores de dichos productos.

Todas las afirmaciones relativas a planes futuros de IBM están sujetas a modificación o retirada sin previo aviso, y sólo representan metas y objetivos.

Todos los precios de IBM que se indican son sugerencias de precios al por menor de IBM, corresponden al momento actual y están sujetos a cambios sin previo aviso. Los precios de los minoristas pueden variar.

Esta información es sólo para fines de planificación. La información de este documento está sujeta a cambios antes de que los productos descritos estén disponibles.

Esta información contiene ejemplos de datos e informes utilizados en operaciones comerciales diarias. Para ilustrarlos tan completamente como sea posible, los ejemplos pueden incluir nombres de individuos, compañías, marcas y productos. Todos estos nombres son ficticios y cualquier parecido con los nombres y direcciones utilizados por una empresa real es pura coincidencia.

Si está viendo esta información en copia software, las fotografías y las ilustraciones a color podrían no aparecer.

Los dibujos y especificaciones contenidos en esta documentación no pueden reproducirse total ni parcialmente sin el permiso escrito de IBM.

IBM ha preparado esta publicación para que se utilice con las máquinas específicas indicadas. IBM no garantiza su adecuación a ningún otro propósito.

Los sistemas informáticos de IBM contienen mecanismos diseñados para reducir la posibilidad de que haya una alteración o pérdida de datos sin detectar. Sin embargo, este riesgo no se puede descartar. Los usuarios que experimentan cortes energéticos no planificados, anomalías del sistema, fluctuaciones o interrupciones de alimentación o averías de componentes, deben verificar la exactitud de las operaciones realizadas y de los datos guardados o transmitidos por el sistema en el momento más aproximado posible de producirse el corte o la anomalía. Además, los usuarios deben establecer procedimientos para garantizar que existe una verificación de datos independiente antes de fiarse de esos datos en las operaciones críticas o confidenciales. Los usuarios deben visitar periódicamente los sitios Web de soporte de IBM para comprobar si hay información actualizada y arreglos que deban aplicarse al sistema y al software relacionado.

# **Marcas registradas**

Los siguientes términos son marcas registradas de International Business Machines Corporation en los Estados Unidos o en otros países:

e(logotipo)server eServer i5/OS IBM iSeries Operating System/400 OS/400

# <span id="page-44-0"></span>**Declaración sobre comunicaciones**

Las siguientes declaraciones de Clase A atañen a los servidores IBM eServer i5 y eServer p5 y a los servidores IBM eServer OpenPower, con la excepción de aquellos que estén específicamente identificados como Clase B.

Las siguientes declaraciones de Clase B atañen al modelo 9111–520 (versión autónoma.)

# **Declaración de la FCC (Federal Communications Commission)**

**Nota:** este equipo se ha probado y se ha declarado en conformidad con los límites impuestos a los dispositivos digitales de Clase A según la Sección 15 de la normativa de la FCC.Estos límites están diseñados para proporcionar protección razonable ante interferencias perjudiciales cuando se utiliza el equipo en un entorno comercial. Este equipo genera, utiliza y puede irradiar energía de radiofrecuencia y, si no se instala y utiliza de acuerdo con el manual de instrucciones, puede causar interferencias perjudiciales en las comunicaciones por radio. El funcionamiento de este equipo en una zona residencial puede causar interferencias perjudiciales, en cuyo caso el usuario deberá corregir las interferencias y hacerse cargo de los costes.

Deben utilizarse cables y conectores debidamente protegidos y conectados a tierra para cumplir con los límites de emisiones impuestos por la FCC. IBM no se hace responsable de las interferencias de radio o televisión causadas por el uso de cables que no sean los recomendados ni las derivadas de cambios o modificaciones no autorizados que se realicen en este equipo. Los cambios o modificaciones no autorizados pueden anular la autorización del usuario sobre el uso del equipo.

Este dispositivo cumple con la Sección 15 de la normativa de la FCC. El funcionamiento está sujeto a dos condiciones: (1) este dispositivo no puede causar interferencias perjudiciales y (2) este dispositivo debe aceptar las interferencias que se reciban, incluidas las que puedan causar un funcionamiento no deseado.

Responsable:

International Business Machines Corporation New Orchard Road Armonk, NY 10504

Teléfono: 1-919-543-2193

### **Declaración de conformidad con los estándares de la industria en Canadá**

Este aparato digital de Clase A cumple con los requisitos de las regulaciones canadienses sobre equipos causantes de interferencias.

### **Avis de conformité à la réglementation d'Industrie Canada**

Cet appareil numérique de la classe A respecte toutes les exigences du Règlement sur le matériel brouilleur du Canada.

### **Declaración de conformidad de la Comunidad europea**

Este producto está fabricado conforme a los requisitos de protección de la Directiva del Consejo de la UE 89/336/EEC relativos a la equiparación de la legislación de los estados miembros sobre compatibilidad electromagnética. IBM declina toda responsabilidad derivada del incumplimiento de los requisitos de protección resultante de una modificación no recomendada del producto, incluida la instalación de tarjetas de opción que no sean de IBM.

### <span id="page-45-0"></span>**Declaración de Australia y Nueva Zelanda para aparatos de la Clase A**

**Atención:** este es un producto de Clase A. En un entorno residencial, este producto puede causar interferencias en las comunicaciones por radio, en cuyo caso puede exigirse al usuario que tome las medidas oportunas.

La declaración que sigue es aplicable a este producto de IBM. La declaración para otros productos de IBM destinados a utilizarse junto con este producto aparecerá en los manuales correspondientes.

# **Declaración de la FCC (Federal Communications Commission)**

**Nota:** este equipo se ha probado y se ha declarado en conformidad con los límites impuestos a los dispositivos digitales de Clase B según la Sección 15 de la normativa de la FCC. Estos límites están diseñados para proporcionar protección razonable ante interferencias perjudiciales en un entorno residencial. Este equipo genera, utiliza y puede irradiar energía de radiofrecuencia y, si no se instala y utiliza de acuerdo con las instrucciones, puede causar interferencias perjudiciales en las comunicaciones por radio. Sin embargo, no se garantiza que no puedan producirse interferencias en una instalación determinada. Si este equipo provoca interferencias perjudiciales en la recepción de señales de radio o televisión, lo que podrá determinarse encendiendo y apagando el equipo, el usuario puede intentar corregir estas interferencias adoptando una o varias de las medidas siguientes:

- v Reorientar o reubicar la antena de recepción.
- v Aumentar la separación entre el equipo y el receptor.
- v Conectar el equipo a una toma de corriente de un circuito distinto a aquel al que está conectado el receptor.
- v Solicitar ayuda a un concesionario autorizado de IBM o a un representante del servicio técnico de IBM.

Deben utilizarse cables y conectores debidamente protegidos y conectados a tierra para cumplir con los límites de emisiones impuestos por la FCC. Los cables y conectores adecuados están disponibles en los distribuidores de IBM autorizados. IBM no se hace responsable de las interferencias de radio o televisión causadas por el uso de cables o conectores que no sean los recomendados ni las derivadas de cambios o modificaciones no autorizados que se realicen en este equipo. Los cambios o modificaciones no autorizados pueden anular la autorización del usuario sobre el uso del equipo.

Este dispositivo cumple con la Sección 15 de la normativa de la FCC. El funcionamiento está sujeto a dos condiciones: (1) este dispositivo no puede causar interferencias perjudiciales y (2) este dispositivo debe aceptar las interferencias que se reciban, incluidas las que puedan causar un funcionamiento no deseado.

Responsable:

International Business Machines Corporation New Orchard Road Armonk, NY 10504

Teléfono: 1-919-543-2193

#### **Declaración de conformidad con los estándares de la industria en Canadá**

Este aparato digital de Clase B cumple con los requisitos de las regulaciones canadienses sobre equipos causantes de interferencias.

#### **Avis de conformité à la réglementation d'Industrie Canada**

Cet appareil numérique de la classe B respecte toutes les exigences du Réglement sur le matériel brouilleur du Canada.

### <span id="page-46-0"></span>**Declaración de conformidad de la Comunidad europea**

Este producto está fabricado conforme a los requisitos de protección de la Directiva del Consejo de la CE 89/336/EEC relativos a la equiparación de la legislación de los estados miembros sobre compatibilidad electromagnética. IBM declina toda responsabilidad derivada del incumplimiento de los requisitos de protección resultante de una modificación no recomendada del producto, incluida la instalación de tarjetas de opción que no sean de IBM.

Este producto se ha probado y se ha declarado conforme con los límites impuestos para los Equipos de Tecnología de la Información de Clase B, de acuerdo con el Estándar Europeo CISPR 22 EN 55022. Los límites para los equipos de Clase B se crearon para los entornos residenciales típicos con objeto de proporcionar una protección razonable contra las interferencias con dispositivos de comunicaciones con licencia.

Deben utilizarse cables y conectores debidamente apantallados y con toma de tierra (número de componente IBM 75G5958 o su equivalente) para reducir el riesgo potencial de causar interferencias en las comunicaciones de radio y televisión y en otros equipos eléctricos o electrónicos. Los cables y conectores adecuados están disponibles en los distribuidores de IBM autorizados. IBM declina toda responsabilidad por interferencias derivadas de la utilización de cables y conectores que no sean los recomendados.

# **Términos y condiciones para bajar e imprimir publicaciones**

Los permisos sobre la utilización de las publicaciones que ha seleccionado bajar están sujetos a los siguientes términos y condiciones y de su aceptación explícita por parte del usuario.

**Uso personal:** Puede reproducir estas publicaciones para su uso personal no comercial, siempre que se respeten todos los avisos relativos a la propiedad. No puede distribuir, visualizar ni realizar trabajos derivados de estas publicaciones ni de ninguna parte de las mismas sin el consentimiento expreso de IBM.

**Uso comercial:** Puede reproducir, distribuir y visualizar estas publicaciones sólo dentro de su empresa, siempre que se respeten todos los avisos relativos a la propiedad. No puede realizar trabajos derivados de estas publicaciones ni reproducir, distribuir ni visualizar estas publicaciones ni ninguna parte de las mismas fuera de la empresa sin el consentimiento expreso de IBM.

Excepto en el caso de que se otorguen explícitamente en este permiso, no se otorga ningún otro permiso, licencia ni derecho, ya sea explícito o implícito, sobre las publicaciones ni sobre ninguna información, datos, software o cualquier otro material sujeto a leyes de propiedad intelectual contenido en esta documentación.

IBM se reserva el derecho de retirar los permisos otorgados según esta información siempre que, a su criterio, el uso de las publicaciones vaya en detrimento de su interés o no se sigan adecuadamente las instrucciones anteriores.

No puede bajar, exportar ni reexportar esta documentación excepto en estricta conformidad con todas las leyes y disposiciones aplicables, incluidas todas las leyes y disposiciones de exportación vigentes en los Estados Unidos. IBM NO OFRECE NINGUNA GARANTÍA CON RESPECTO AL CONTENIDO DE ESTAS PUBLICACIONES. LAS PUBLICACIONES SE SUMINISTRAN ″TAL CUAL″, SIN GARANTÍA DE NINGUNA CLASE, YA SEA EXPLÍCITA IMPLÍCITA, INCLUIDAS LAS GARANTÍAS IMPLÍCITAS DE COMERCIALIZACIÓN Y ADECUACIÓN A UN PROPÓSITO DETERMINADO, PERO SIN LIMITARSE A ELLAS.

Todo el material es copyright de IBM Corporation.

Al bajar o imprimir una publicación desde este sitio, indicará que acepta estos términos y condiciones.

# <span id="page-47-0"></span>**Reciclado de productos y eliminación de desechos**

Esta unidad contiene materiales como placas de circuitos impresos, cables, arandelas de compatibilidad electromagnética y conectores que pueden contener aleaciones de plomo y cobre/berilio que exijan un tratamiento especial, sobre todo a la hora de desechar los materiales cuando ya no se utilicen. Antes de deshacerse de esta unidad, debe extraer estos materiales y reciclarlos o desecharlos de acuerdo con la normativa vigente. IBM ofrece programas de devolución de productos en varios países. La información sobre las ofertas de reciclado de productos se encuentra en el sitio Web de IBM en Internet, cuya dirección es http://www.ibm.com/ibm/environment/products/prp.shtml.

IBM anima a los propietarios de equipos de tecnología de la información (TI) a que reciclen de manera responsable sus equipos cuando ya no los necesiten. IBM ofrece una gran variedad de programas y servicios para ayudar a los propietarios de material informático en el reciclado de sus productos de TI. La información sobre las ofertas de reciclado de productos se encuentra en el sitio Web de IBM en Internet, cuya dirección es http://www.ibm.com/ibm/environment/products/prp.shtml.

# **Programa de devolución de baterías**

Este producto puede contener una batería sellada de plomo-ácido, níquel cadmio, hidruro de níquel metal, litio o ion litio. Consulte el manual del usuario o el manual de servicio para obtener información específica de la batería. La batería se debe reciclar o desechar debidamente. Es posible que en su zona no se disponga de servicios de reciclado. Para obtener información sobre cómo desechar baterías fuera de Estados Unidos, visite el sitio Web

http://www.ibm.com/ibm/environment/products/batteryrecycle.shtml o póngase en contacto con el servicio de recogida de residuos local.

En Estados Unidos, IBM ha establecido un proceso de devolución para la reutilización, el reciclado o el desecho adecuado de las baterías IBM selladas de plomo-ácido, níquel cadmio, hidruro de níquel metal, entre otras, de IBM Equipment. Para obtener información sobre cómo deshacerse debidamente de estas baterías, póngase en contacto con IBM utilizando el número de teléfono 1-800-426-4333. Cuando haga la llamada, tenga a mano el número de pieza de IBM que figura en la batería, por favor.

En los Países Bajos, es válido lo siguiente:

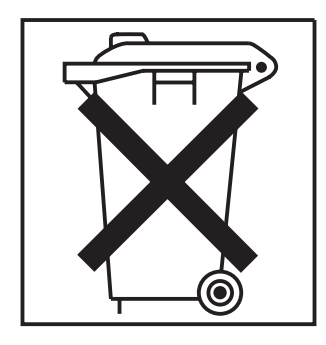

En Taiwán, es válido lo siguiente. Recicle las baterías, por favor.

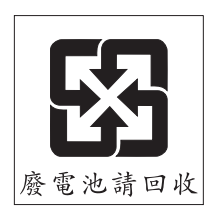

# <span id="page-48-0"></span>**Programa de devolución de tarjetas de coprocesador criptográfico de IBM**

En esta máquina puede haber un dispositivo opcional, la tarjeta del coprocesador criptográfico, que incluye material de poliuretano, en el que hay mercurio. Tenga en cuenta la normativa local a la hora de desechar esta tarjeta. IBM ha establecido un programa de devolución para algunas tarjetas de coprocesador criptográfico de IBM. Podrá encontrar más información en: <http://www.ibm.com/ibm/environment/products/prp.shtml>

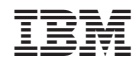

Impreso en España